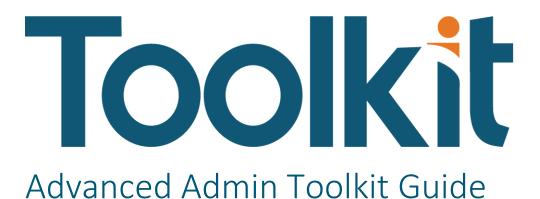

PV730 SV110

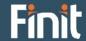

Copyright © 2024 The Finit Group LLC DBA Finit. All rights reserved.

Any warranty with respect to the software or its functionality will be expressly given in the Subscription License Agreement or Software License and Services Agreement between Finit and the warrantee. This document does not itself constitute a representation or warranty with respect to the software or any related matter.

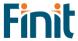

# Contents

| Solution Overview                    | 3            |
|--------------------------------------|--------------|
| Installation & Initial Setup         | Z            |
| Dependencies                         | Z            |
| Solution Development Location        | Z            |
| Installation                         |              |
| Initial Setup                        |              |
| Settings & Configuration             |              |
| Solution Settings                    |              |
| Reporting Settings                   | 5            |
| Search Settings                      | <del>(</del> |
| Utilities Settings                   |              |
| Administration Tasks                 |              |
| Upgrading                            |              |
| Home Page                            | 8            |
| Reporting                            |              |
| Metadata Report Set                  | 8            |
| Security Report Set                  |              |
| Formulas Report Set                  | 36           |
| Database Report Set                  | 37           |
| Stage Report Set                     | 39           |
| Journal Entry Report Set             | 42           |
| Search                               | 43           |
| Query Types                          | 43           |
| Search Table of Contents             | 45           |
| Utilities                            |              |
| Metadata Utilities                   |              |
| Help and Miscellaneous Information   | 54           |
| Troubleshooting & FAQs               | 54           |
| OneStream Display Settings           | 54           |
| Solution Modification Considerations | 52           |

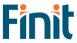

# Solution Overview

ToolkIt empowers OneStream administrators to support their users more efficiently by providing a centralized access point to analyze security, metadata, and performance data.

Finit's collection of utilities and reports provides OneStream administrators and power users with the ability to save time and perform tasks more efficiently. Based on the tools that made Finit the leading implementer of OneStream software, empower your team so they have more time to improve and enhance your OneStream investment.

#### With ToolkIt, you can:

- Visualize and Analyze security configuration.
  - o Security Hierarchy
  - o User Analysis
  - User Last Logon
  - Security by Object shows security assigned to application objects (Cube, Dimensions, Cube Views, Workflow, etc.)
- Analyze Data Units and Data Volumes to streamline and fine tune your application.
  - o Data Unit Count analyze data unit records across all dimensions.
  - o Database Size analyze database metrics.
  - o Database Table Size analyze all tables in your application.
- Analyze Stage Data to analyze and resolve mapping and data loading issues more efficiently.
  - o Bypassed Records
  - Constraint Violations
  - o All Transformation Rules in Application
  - Source/Target Field All Dimensions
  - o Unmapped Records
  - Source/Target with Attribute Fields
  - o Source/Target with Maps
- Analyze all member formulas by formula pass.
- View summary and detailed information on journal entries across workflows
- Easily Search, using simple or complex query inputs, across all application objects to identify all areas that needed updated when making application changes.
- View and analyze metadata characteristics and history.
- Install and start realizing the benefits in minutes.

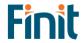

# Installation & Initial Setup

This section contains important details about the solution's planning, configuration, and installation. Before you install the solution, familiarize yourself with these details.

# **Dependencies**

| Component                | Description                                                            |
|--------------------------|------------------------------------------------------------------------|
| OneStream 7.3.0 or later | Minimum OneStream Platform version required to install this version of |
|                          | the solution                                                           |

# Solution Development Location

Before beginning installation, decide whether to build the solution directly in the Production OneStream application or a separate Development OneStream application. This section provides some key considerations for each option.

**Production OneStream Application:** The primary advantage of building the solution in a Production application is that you will not have to migrate the resulting work from a Development application. However, there are intrinsic risks when making design changes to an application used in a Production capacity and not advised.

**Note**: Finit strongly recommends that you implement the solution in the Development environment with a fresh copy of the Production application before starting work

**Development OneStream Application:** As a best practice, use the Development OneStream application to configure and test the solution initially.

## Installation

- 1. Log into OneStream.
- 2. On the **Application** tab, click **Tools > Load/Extract**.
- 3. On the **Load** tab, locate the solution package using the **Select File** icon and click **Open**.
- 4. When the solutions file name appears, click **Load**.
- 5. Click **Close** to complete the installation.

#### Package Contents

Finit Toolkit (FFTK) is the main solution dashboard.

#### **BUSINESS RULES**

The following Business Rules are included:

- FDBA\_HelperQueries
- FDBA\_SolutionHelper
- FDBA\_ParamHelper
- FFTK\_HelperQueries

- FFTK SolutionHelper
- FFTK\_ParamHelper
- FFTK\_GlobalRoutines
- FFTK\_Licensing

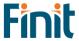

- FFTK Setup
- FinitElasticDatabaseEngine
- FJER\_HelperQueries
- FJER\_SolutionHelper
- FJER\_JournalHelper
- FMDU\_HelperQueries
- FMDU\_SolutionHelper
- FMDU\_ParamHelper
- FMDU\_CompareHelper
- FMDU\_HierarchyUtilities
- FMDU\_MetadataUtilities
- FMDU\_PropertyCheckHelper
- FMRP\_HelperQueries
- FMRP\_SolutionHelper
- FREP\_HelperQueries
- FREP\_SolutionHelper

- FREP\_ParamHelper
- FSEC\_AutoAssign
- FSEC\_RulesPackage
- FSQL\_HelperQueries
- FSQL\_SoutionHelper
- FSQL\_ParamHelper
- FSQL\_ResourceHelper
- FSRP\_HelperQueries
- FSRP\_SolutionHelper
- FSSU\_HelperQueries
- FSSU\_SolutionHelper
- FSSU\_ParamHelper
- FSTG\_HelperQueries
- FSTG\_SolutionHelper
- FSTG\_ParamHelper

### DATA STRUCTURES

No Data Tables are created for use with this solution.

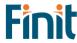

## **Initial Setup**

#### **Create Security Access Group**

Before using Toolkit, you must configure the OneStream security group to allow access to the solution.

- 1. Create a new OneStream Security Group named "Toolkit Access".
- 2. Assign users who need Toolkit access to this group.

### **Begin Guided Setup**

The first time you run the solution, you are guided through the solution setup process.

In OneStream, click OnePlace > Dashboards > Finit Toolkit (FFTK) > Advanced Admin Toolkit (FFTK).

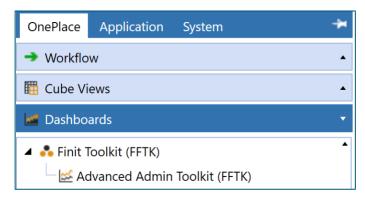

### **License Validation**

- 1. Enter a valid license key (1) obtained from the OneStream PartnerPlace team
- 2. Click the Validate button.

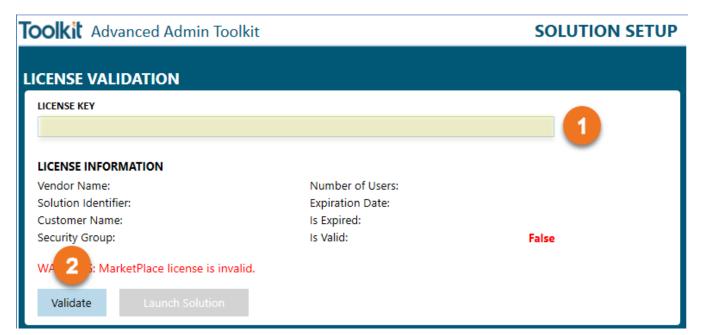

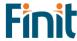

3. The "Launch Solution" button will be enabled if the license key is valid. Click Launch Solution to begin using Toolkit. If the license is not successfully validated, proceed to troubleshooting the license key

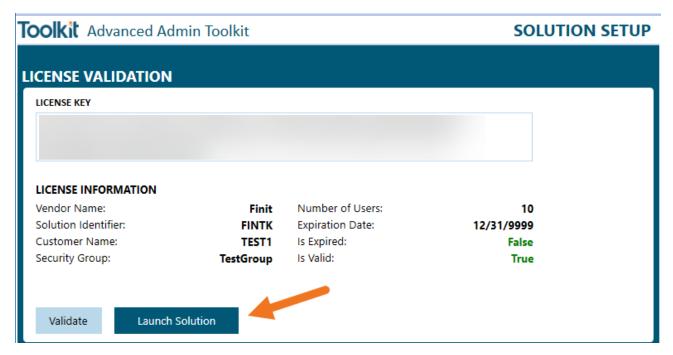

### License Validation Troubleshooting

The solution license could be invalid for the following reasons:

Solution Security Group

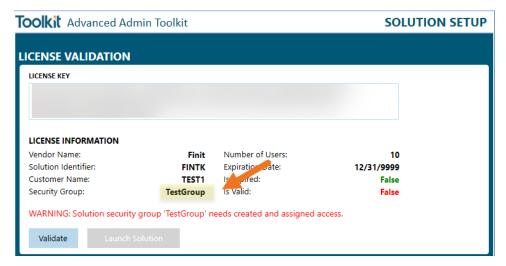

- o If you have not already set up the required solution security group you will need to do so now, and assign access, to clear your validation error and launch Toolkit.
- o Take note of the security group name from the license information section below and create a security group with that exact name and case.
- o Next, add the necessary users to this group and click the Validate button again.

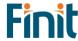

- o To launch Toolkit, the active user installing the solution needs access, and any further changes to security can be made later.
- License Is Expired
- Exceeded Number of Users
- Key Is Invalid

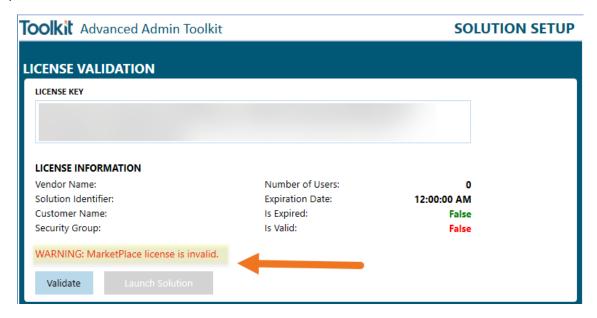

### Successful Validation

Once you have successfully validated the license key and clicked Launch Solution, you will be taken to the solution's Landing page.

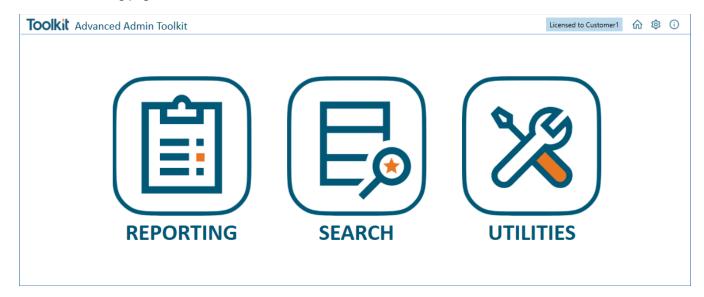

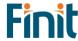

# Settings & Configuration

Toolkit has minimal settings to get started and is truly plug-and-play. Any individual Utility that does have settings can be configured by selecting the relevant solution from the Admin page, which can be accessed by clicking the gear icon in the navigation bar.

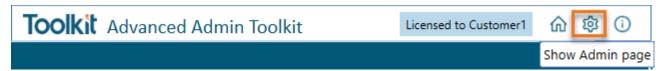

## **Solution Settings**

Solution Settings has options for managing the license key and the solution installation and initial configuration. Ensure "Solution" is selected as the Settings Group.

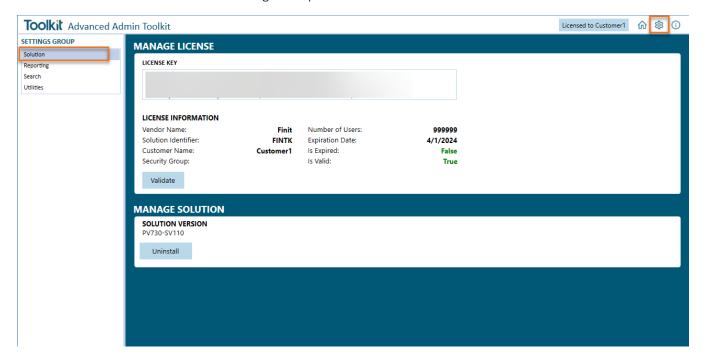

### Manage License

This is the area where you can administer the license key.

### **Manage Solution**

UNINSTALL

The Uninstall button will remove all the Dashboard Objects and Business Rules installed with this solution.

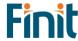

# **Reporting Settings**

Reporting Settings is accessed from the Admin page by selecting the "Reporting" Settings Group.

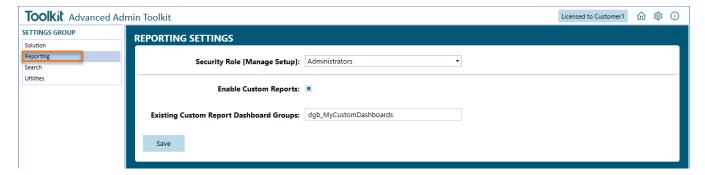

### Security Role

Optionally, you can select a security role to manage the reporting setup using the dropdown. The default will be set to Administrators.

### **Enable Custom Reports**

Administrators can add custom security reports using the custom reports settings.

First, enable Custom Reports by clicking on the gear icon, then checking the box next to "Enable Custom Reports."

Once Custom Reports are enabled, there are two ways to add reports to the reporting list. The first is to simply add dashboards to the Custom Reports (FREP) dashboard group under the Finit Report Custom Reports (FREP) dashboard maintenance unit.

**Note**: The description on the dashboard will be what shows up on the Custom Reports set; if you don't see the report in Reporting, double check that the dashboard has a description.

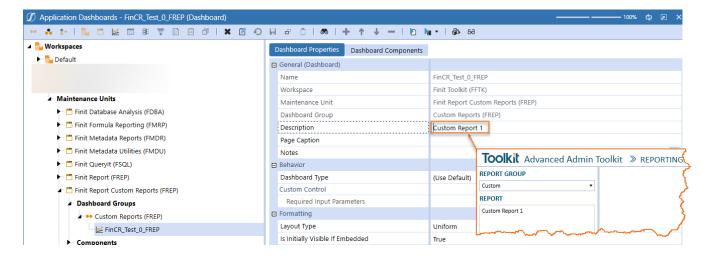

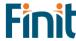

### **Existing Custom Report Dashboard Groups**

The second way to add custom reports is to add the name(s) of the dashboard group(s) to the Existing Custom Report Dashboard Groups field under the Custom Groups settings.

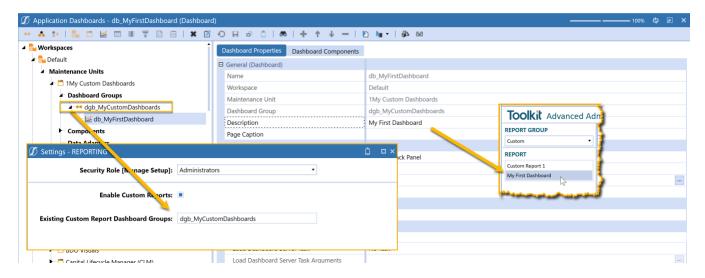

Add the ones you would like to be shown on Custom Reports, separating multiple items with a comma.

Note: your dashboard group and dashboard must contain a description for reports to appear in the report list.

To add a report from outside the Toolkit Workspace, preface the report name with the dashboard and a period.

For example, to add the above report from the "CorporateReports" Workspace enter the string "CorporateReports.dgb\_MuCustomDashboards".

## **Search Settings**

Search Settings is accessed from the Admin page by selecting the "Search" Settings Group.

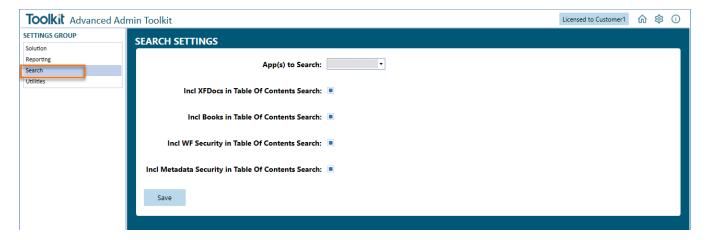

Set the OneStream applications to include in the search, and which object types you want to include in the Table of Contents results.

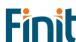

# **Utilities Settings**

Utilities Settings is accessed from the Admin page by selecting the "Utilities" Settings Group.

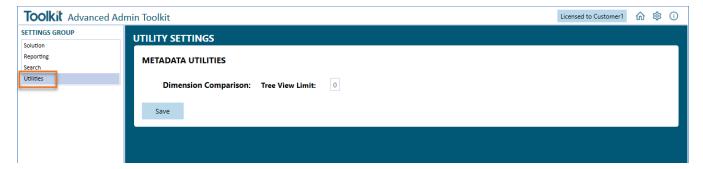

#### **Dimension Comparison Tree View Limit**

This setting relates to the "Dimension Comparison" Utility and controls the number of tree view items that will be displayed. The default value is 0, which represents unlimited tree view items. This value can be changed to improve the performance of the Dimension Utility.

# **Administration Tasks**

Ongoing maintenance items will depend on the design of the OneStream applications and business processes for administering specific dashboards.

# **Upgrading**

When upgrading the solution, it is recommended to uninstall the prior version first. This process can be completed by navigating to the Administration page and selecting the "Uninstall" button, then following any popups that appear after doing so.

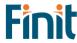

# Home Page

The Home page has buttons to launch the main utilities in the Toolkit. This launch page will grow as more utilities are added to the solution.

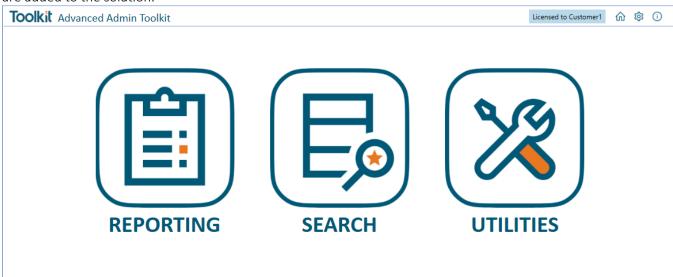

# Reporting

# Metadata Report Set

All the reports in the Finit Metadata Report Set are detailed below:

### **Base Currency DOES NOT Match Parent Currency**

The "Base Currency DOES NOT Match Parent Currency" Metadata report shows, for a select Entity dimension, base entities ONLY whose currency does not match that of its parent.

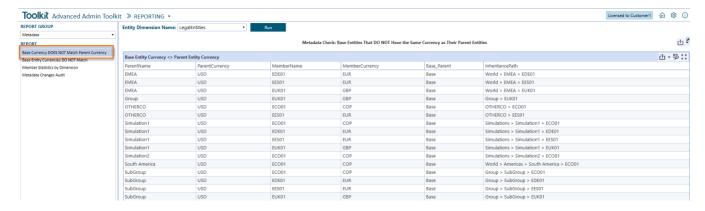

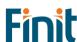

### Base Entity Currencies DO NOT Match

The "Base Entity Currency DO NOT Match" Metadata report shows, for a select Entity dimension, base entities ONLY whose currency does not match that of its siblings, when those siblings are base entities. Siblings that are parent entities are ignored.

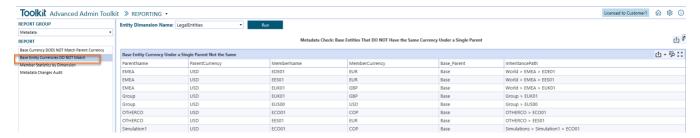

### Member Statistics by Dimension

The "Member Statistics by Dimension" Metadata report shows, for a selected dimension, a list of statistics that can be selected to reveal the associated metadata members.

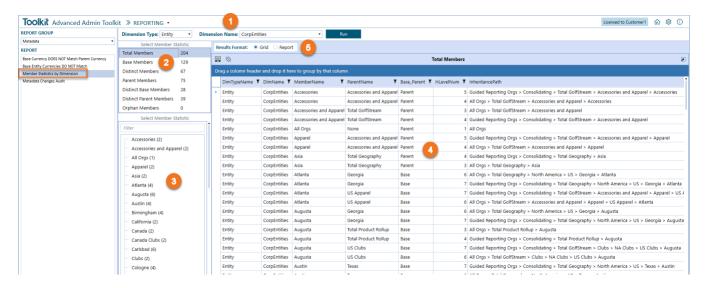

- 1) <u>Dimension Selection</u>: Select a dimension to run statistics for. First select a Dimension Type and then a Dimension Name from the next drop-down.
- 2) <u>Statistics List</u>: Displays 7 predefined statistics that can be selected to filter the displayed results. Click a statistic to filter the results shown on the members tree on the left (3) and member details report/grid in the center of the screen (4).
- 3) <u>Members Tree</u>: Presents a unique list of member names associated with the statistics selected from the Statistics List (2). When a member in the selected statistic appears more than once the number of instances is shown to the right of the member's name in brackets.
- 4) <u>Members Detail Report/Grid</u>: Displays a list of members that make up the statistics selected from the Statistics List (2) along with additional details for that member.
- 5) Results Format: Radio button that toggles if the member details are shown in a grid or report format.

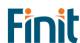

### Metadata Changes Audit

The "Member Changes Audit" Metadata report shows, for a selected change type, dimension, start and end dates, metadata member changes from the OneStream Audit tables. The report combines what can be found in the following OneStream Application Reports (RPTA), in addition to some additional member details and an option to view in grid format.

- Member Changes Audit
- Member Property Changes Audit
- Relationship Details Audit
- Entity Relationship Property Audit

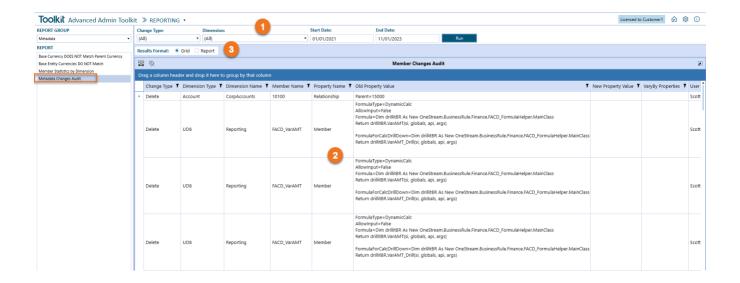

- 1) <u>Change Type, Dimension and Date Range Selection</u>: Select a Change Type, Dimension Name and Date range to use for the report. Once these selections are made, click the Run button.
- 2) Results Grid/Report: Displays changed member details based on the selected parameters.
- 3) Results Format: Radio button that toggles if the member details are shown in a grid or report format.

# Security Report Set

All the reports in the Finit Security Report Set are detailed below:

#### **Business Rule Security**

The Business Rule Security report shows a listing of business rules in the OneStream application with its associated security attributes.

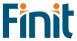

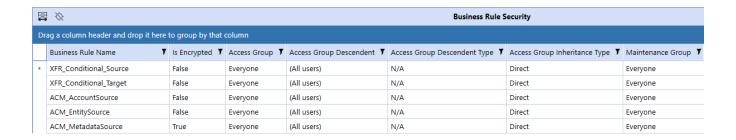

### There are 7 columns on this report:

| Attribute                     | Description                                                                                                    |
|-------------------------------|----------------------------------------------------------------------------------------------------|
| Business Rule Name            | Business Rule name                                                                                                    |
| Is Encrypted                  | Indicates if the business rule is encrypted or not.                                                                                    |
| Access Group                  | Indicates Access group of users that can see, but not modify, the business rule.                                                       |
| Access Group Descendent       | For Access groups that contain other groups or users, the child group will appear here. (Only shown for Groups and Users Detail Level) |
| Access Group Descendent Type  | Indicates whether the child is a group or user. (Only shown for Groups and Users Detail Level).                                        |
| Access Group Inheritance Type | Indicates whether the child is directly assigned or inherits access to the parent.                                                     |
| Maintenance Group             | Shows group of users that can see the business rule and make modifications to it.                                                      |

### **Certification Questions Security**

The Certification Questions Security report has two tabs, one for group security and another for profile security for Certification Questions.

There are 8 columns on the Certification Questions Group Security report:

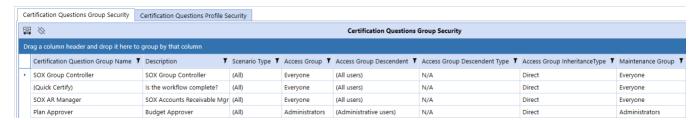

| Attribute                    | Description                                                                |
|------------------------------|----------------------------------------------------------------------------|
| Certification Question Group | Certification Question Group name                                          |
| Name                         |                                                                            |
| Description                  | Certification Question Group description                                   |
| Scenario Type                | Indicates the scenario type or types that the Certification Question Group |
|                              | applies to.                                                                |
| Access Group                 | Indicates Access group of users that can see, but not modify, the          |
|                              | Certification Question Group.                                              |

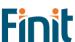

| Access Group Descendent       | For Access groups that contain other groups or users, the child group will |
|-------------------------------|----------------------------------------------------------------------------|
|                               | appear here. (Only shown for Groups and Users Detail Level)                |
| Access Group Descendent Type  | Indicates whether the child is a group or user. (Only shown for Groups and |
|                               | Users Detail Level).                                                       |
| Access Group Inheritance Type | Indicates whether the child is directly assigned or inherits access to the |
|                               | parent.                                                                    |
| Maintenance Group             | Shows group of users that can see the Certification Question Group and     |
|                               | make modifications to it.                                                  |

The second tab is the "Certification Questions Profile Security" report and shows a list of Certification Question Profiles.

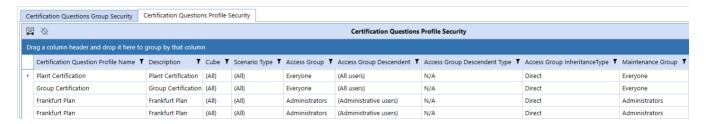

There are 9 columns on the Certification Questions Profile Security report:

| Attribute                      | Description                                                                                                    |
|--------------------------------|----------------------------------------------------------------------------------------------------|
| Certification Question Profile | Certification Question Profile name                                                                                                    |
| Name                           |                                                                                                    |
| Description                    | Certification Question Profile description                                                                                             |
| Cube                           | Indicates the cube or cube that the Certification Question Profile applies to.                                                         |
| Scenario Type                  | Indicates the scenario type or types that the Certification Question Profile applies to.                                               |
| Access Group                   | Indicates Access group of users that can see, but not modify, the Certification Question Profile.                                      |
| Access Group Descendent        | For Access groups that contain other groups or users, the child group will appear here. (Only shown for Groups and Users Detail Level) |
| Access Group Descendent Type   | Indicates whether the child is a group or user. (Only shown for Groups and Users Detail Level).                                        |
| Access Group Inheritance Type  | Indicates whether the child is directly assigned or inherits access to the parent.                                                     |
| Maintenance Group              | Shows group of users that can see the Certification Question Profile and make modifications to it.                                     |

### **Confirmation Rules Security**

The Confirmation Rules Security report has two tabs, one for group security and another for profile security for Confirmation Rules.

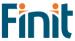

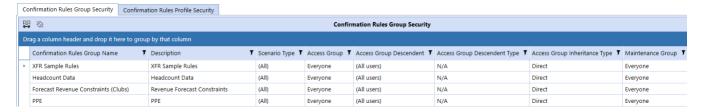

There are 8 columns on the Confirmation Rules Group Security report:

| Attribute                     | Description                                                                |
|-------------------------------|----------------------------------------------------------------------------|
| Confirmation Rules Group      | Confirmation Rules Group name                                              |
| Name                          |                                                                            |
| Description                   | Confirmation Rules Group description                                       |
| Scenario Type                 | Indicates the scenario type or types that the Confirmation Rules Group     |
|                               | applies to.                                                                |
| Access Group                  | Indicates Access group of users that can see, but not modify, the          |
|                               | Confirmation Rules Group.                                                  |
| Access Group Descendent       | For Access groups that contain other groups or users, the child group will |
|                               | appear here. (Only shown for Groups and Users Detail Level)                |
| Access Group Descendent Type  | Indicates whether the child is a group or user. (Only shown for Groups and |
|                               | Users Detail Level).                                                       |
| Access Group Inheritance Type | Indicates whether the child is directly assigned or inherits access to the |
|                               | parent.                                                                    |
| Maintenance Group             | Shows group of users that can see the Confirmation Rules Group and make    |
|                               | modifications to it.                                                       |

The second tab is the "Confirmation Rules Group Profile Security" report and shows a list of Confirmation Rules Group Profiles.

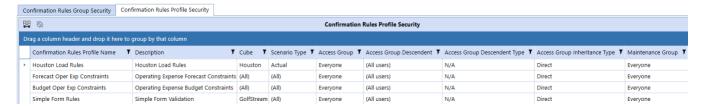

There are 9 columns on the Confirmation Rules Profile Security report:

| Attribute                  | Description                                                                |
|----------------------------|----------------------------------------------------------------------------|
| Confirmation Rules Profile | Confirmation Rules Profile name                                            |
| Name                       |                                                                            |
| Description                | Confirmation Rules Profile description                                     |
| Cube                       | Indicates the cube or cube that the Confirmation Rules Profile applies to. |
| Scenario Type              | Indicates the scenario type or types that the Confirmation Rules Profile   |
|                            | applies to.                                                                |
| Access Group               | Indicates Access group of users that can see, but not modify, the          |
|                            | Confirmation Rules Group Profile.                                          |
| Access Group Descendent    | For Access groups that contain other groups or users, the child group will |
|                            | appear here. (Only shown for Groups and Users Detail Level)                |

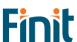

| Access Group Descendent Type  | Indicates whether the child is a group or user. (Only shown for Groups and |
|-------------------------------|----------------------------------------------------------------------------|
|                               | Users Detail Level).                                                       |
| Access Group Inheritance Type | Indicates whether the child is directly assigned or inherits access to the |
|                               | parent.                                                                    |
| Maintenance Group             | Shows group of users that can see the Confirmation Rules Group Profile and |
|                               | make modifications to it.                                                  |

### **Cube Security**

The Cube Security report shows a listing of cubes in the OneStream application and access and maintenance group names associated with the cubes.

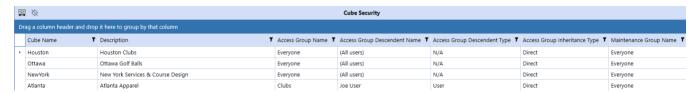

There are 7 columns on this report:

| Attribute                     | Description                                                                                     |
|-------------------------------|-------------------------------------------------------------------------------------------------|
| Cube Name                     | Cube name                                                                                       |
| Description                   | Cube description                                                                                |
| Access Group                  | Indicates Access group of users that can see, but not modify, the business rule.                |
| Access Group Descendent       | For Access groups that contain other groups or users, the child group will                      |
| Name                          | appear here. (Only shown for Groups and Users Detail Level)                                     |
| Access Group Descendent Type  | Indicates whether the child is a group or user. (Only shown for Groups and Users Detail Level). |
| Access Group Inheritance Type | Indicates whether the child is directly assigned or inherits access to the                      |
|                               | parent.                                                                                         |
| Maintenance Group Name        | Shows group of users that can see the business rule and make modifications                      |
|                               | to it.                                                                                          |

### **Cube View Security**

The Cube View Security report has two tabs, one for group security and another for profile security for Cube Views and allows the user to see the security group setup for Cube View Groups and Cube View Profiles.

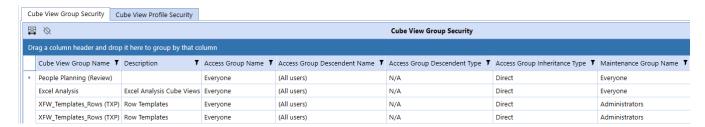

There are 7 columns on the Cube View Group Security report:

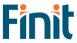

| Attribute                     | Description                                                                 |
|-------------------------------|-----------------------------------------------------------------------------|
| Cube View Group Name          | Cube View Group name                                                        |
| Description                   | Cube View Group description                                                 |
| Access Group Name             | Indicates Access group of users that can see, but not modify, the Cube View |
|                               | Group.                                                                      |
| Access Group Descendent Name  | For Access groups that contain other groups or users, the child group will  |
|                               | appear here. (Only shown for Groups and Users Detail Level)                 |
| Access Group Descendent Type  | Indicates whether the child is a group or user. (Only shown for Groups and  |
|                               | Users Detail Level).                                                        |
| Access Group Inheritance Type | Indicates whether the child is directly assigned or inherits access to the  |
|                               | parent.                                                                     |
| Maintenance Group Name        | Shows group of users that can see the Cube View and make modifications      |
|                               | to it.                                                                      |

The second tab is the "Cube View Profile Security" report and shows a list of Cube View Group Profiles.

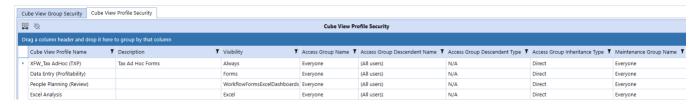

There are 8 columns on the Cube View Profile Security report:

| Attribute                     | Description                                                                                                    |
|-------------------------------|----------------------------------------------------------------------------------------------------|
| Cube View Profile Name        | Cube View Profile name                                                                                                    |
| Description                   | Cube View Profile description                                                                                                    |
| Visibility                    | Indicates the visibility settings for the cube view profile. This setting controls whether the cube view profile is visible in OnePlace, Workflows, Excel, etc. |
| Access Group Name             | Indicates Access group of users that can see, but not modify, the Cube View Group Profile.                                                                      |
| Access Group Descendent Name  | For Access groups that contain other groups or users, the child group will appear here. (Only shown for Groups and Users Detail Level)                          |
| Access Group Descendent Type  | Indicates whether the child is a group or user. (Only shown for Groups and Users Detail Level).                                                                 |
| Access Group Inheritance Type | Indicates whether the child is directly assigned or inherits access to the parent.                                                                              |
| Maintenance Group Name        | Shows group of users that can see the Cube View Group Profile and make modifications to it.                                                                     |

### **Dashboard Security**

The Dashboard Security report has three tabs, one for dashboard maintenance unit security, one for dashboard group security, and one for dashboard profile security.

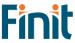

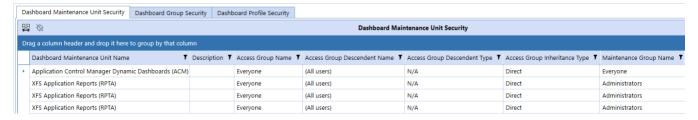

There are 7 columns on the Dashboard Maintenance Unit Security report:

| Attribute                     | Description                                                                 |
|-------------------------------|-----------------------------------------------------------------------------|
| Dashboard Maintenance Unit    | Dashboard Maintenance Unit name                                             |
| Name                          |                                                                             |
| Description                   | Dashboard Maintenance Unit description                                      |
| Access Group Name             | Indicates Access group of users that can see, but not modify, the Dashboard |
|                               | Maintenance Unit.                                                           |
| Access Group Descendent       | For Access groups that contain other groups or users, the child group will  |
| Name                          | appear here. (Only shown for Groups and Users Detail Level)                 |
| Access Group Descendent Type  | Indicates whether the child is a group or user. (Only shown for Groups and  |
|                               | Users Detail Level).                                                        |
| Access Group Inheritance Type | Indicates whether the child is directly assigned or inherits access to the  |
|                               | parent.                                                                     |
| Maintenance Group Name        | Shows group of users that can see the Dashboard Maintenance Unit and        |
|                               | make modifications to it.                                                   |

The second tab is the "Dashboard Group Security" report and shows a list of Dashboard Groups.

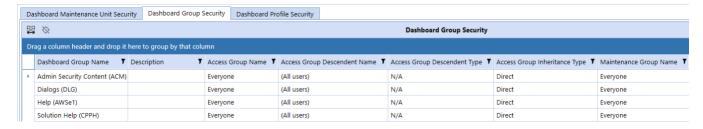

There are 7 columns on the Dashboard Group Security report:

| Attribute                     | Description                                                                                                    |
|-------------------------------|----------------------------------------------------------------------------------------------------|
| Dashboard Group Name          | Dashboard Group name                                                                                                    |
| Description                   | Dashboard Group description                                                                                                    |
| Access Group Name             | Indicates Access group of users that can see, but not modify, the Dashboard Group.                                                     |
| Access Group Descendent Name  | For Access groups that contain other groups or users, the child group will appear here. (Only shown for Groups and Users Detail Level) |
| Access Group Descendent Type  | Indicates whether the child is a group or user. (Only shown for Groups and Users Detail Level).                                        |
| Access Group Inheritance Type | Indicates whether the child is directly assigned or inherits access to the parent.                                                     |

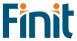

| Maintenance Group Name | Shows group of users that can see the Dashboard and make modifications |
|------------------------|------------------------------------------------------------------------|
|                        | to it.                                                                 |

The third tab is the "Dashboard Profile Security" report and shows a list of Dashboard Group Profiles.

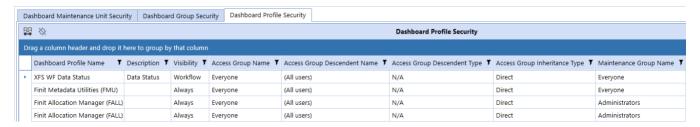

There are 8 columns on the Dashboard Profile Security report:

| Attribute                     | Description                                                                                                    |
|-------------------------------|----------------------------------------------------------------------------------------------------|
| Dashboard Profile Name        | Dashboard Profile name                                                                                                    |
| Description                   | Dashboard Profile description                                                                                                    |
| Visibility                    | Indicates the visibility settings for the dashboard profile. This setting controls whether the dashboard profile is visible in OnePlace, Workflows, Excel, etc. |
| Access Group Name             | Indicates Access group of users that can see, but not modify, the Dashboard Group Profile.                                                                      |
| Access Group Descendent Name  | For Access groups that contain other groups or users, the child group will appear here. (Only shown for Groups and Users Detail Level)                          |
| Access Group Descendent Type  | Indicates whether the child is a group or user. (Only shown for Groups and Users Detail Level).                                                                 |
| Access Group Inheritance Type | Indicates whether the child is directly assigned or inherits access to the parent.                                                                              |
| Maintenance Group Name        | Shows group of users that can see the Dashboard Group Profile and make modifications to it.                                                                     |

### **Data Management Security**

The Data Management Security report has two tabs, one for group security and another for profile security for Data Management jobs and allows the user to see the security group setup for Data Management Groups and Data Management Profiles.

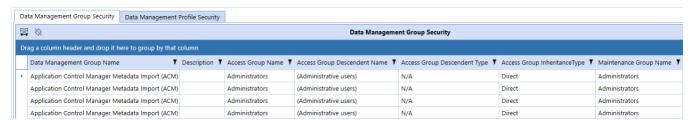

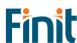

There are 7 columns on the Data Management Group Security report:

| Attribute                     | Description                                                                |
|-------------------------------|----------------------------------------------------------------------------|
| Data Management Group Name    | Data Management Group name                                                 |
| Description                   | Data Management Group description                                          |
| Access Group Name             | Indicates Access group of users that can see, but not modify, the Data     |
|                               | Management Group.                                                          |
| Access Group Descendent Name  | For Access groups that contain other groups or users, the child group will |
|                               | appear here. (Only shown for Groups and Users Detail Level)                |
| Access Group Descendent Type  | Indicates whether the child is a group or user. (Only shown for Groups and |
|                               | Users Detail Level).                                                       |
| Access Group Inheritance Type | Indicates whether the child is directly assigned or inherits access to the |
|                               | parent.                                                                    |
| Maintenance Group Name        | Shows group of users that can see the Data Management job and make         |
|                               | modifications to it.                                                       |

The second tab is the "Data Management Profile Security" report and shows a list of Data Management Cube View Group Profiles.

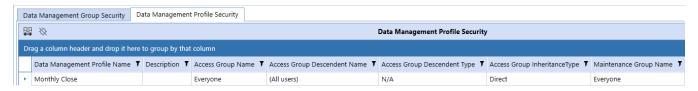

There are 7 columns on the Data Management Profile Security report:

| Attribute                     | Description                                                                |
|-------------------------------|----------------------------------------------------------------------------|
| Data Management Profile Name  | Data Management Profile name                                               |
| Description                   | Data Management Profile description                                        |
| Access Group Name             | Indicates Access group of users that can see, but not modify, the Data     |
|                               | Management Group Profile.                                                  |
| Access Group Descendent Name  | For Access groups that contain other groups or users, the child group will |
|                               | appear here. (Only shown for Groups and Users Detail Level)                |
| Access Group Descendent Type  | Indicates whether the child is a group or user. (Only shown for Groups and |
|                               | Users Detail Level).                                                       |
| Access Group Inheritance Type | Indicates whether the child is directly assigned or inherits access to the |
|                               | parent.                                                                    |
| Maintenance Group Name        | Shows group of users that can see the Data Management Group Profile and    |
|                               | make modifications to it.                                                  |

#### **Data Source Security**

The Data Source security report shows a listing of all data sources in the OneStream application. Because data sources can vary by scenario type, the Scenario Type attribute is also included in the report. An example of the report is included below, along with a table of the attributes.

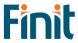

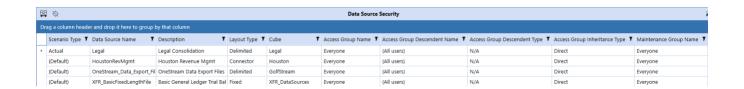

| Attribute                     | Description                                                                                                    |
|-------------------------------|----------------------------------------------------------------------------------------------------|
| Scenario Type                 | This allows the profile to be assigned to a specific Scenario Type or All Scenario Types. If the Data Source is assigned to a specific Scenario Type, it will only be available when assigned to the Workflow Profile. |
| Data Source Name              | Name of the data source.                                                                                                    |
| Description                   | Description of the data source (if available).                                                                                                    |
| Layout Type                   | The layout type of the data source. Will be Fixed, Delimited, Connector, or DataMgmtExportSequence                                                                                                    |
| Cube                          | The cube associated with this Data Source which will dictate the available Dimensions that can be used.                                                                                                    |
| Access Group Name             | Members of the assigned group have the authority to access the Data Source                                                                                                    |
| Access Group Descendent Name  | For Access groups that contain other groups or users, the child group will appear here. (Only shown for Groups and Users Detail Level)                                                                                 |
| Access Group Descendent Type  | Indicates whether the child is a group or user. (Only shown for Groups and Users Detail Level).                                                                                                    |
| Access Group Inheritance Type | Indicates whether the child is directly assigned or inherits access to the parent.                                                                                                    |
| Maintenance Group Name        | Members of the assigned group have the authority to maintain the Data Source.                                                                                                    |

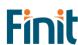

### **Dimension Metadata Security**

The dimension metadata security allows a user to run a report that shows access to dimension members down to the user level. This report is useful to an administrator looking to see what entities a user has access to, for example, and can be used to trace security setup issues. It is also useful as an audit report to show who has access to what metadata in the application.

Select a dimension in the drop-down menu and optionally the top member in the dimension that you would like to run the report for. Then, click the Run button to generate a report as shown below. For large dimensions, this may take several minutes.

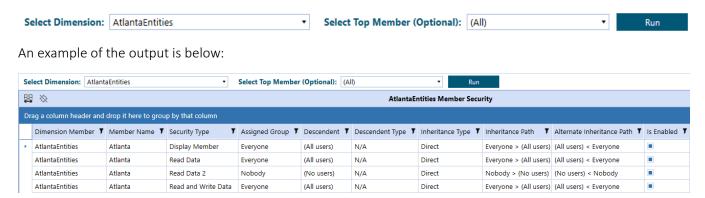

### There are 10 columns on this report:

| Attribute                     | Description                                                                                                    |
|-------------------------------|----------------------------------------------------------------------------------------------------|
| Dimension Name                | The name of the dimension selected when running the report.                                                                                                    |
| Member Name                   | Member name.                                                                                                    |
| Security Type                 | This includes all applicable security groups for the selected dimension.                                                                                                    |
| Assigned Group                | The security group applied for the specified Group Type. The group that is explicitly assigned in the metadata will show as "Direct" under assignment type.                                                                                                    |
| Descendent                    | For groups that contain other groups or users, the child group will appear here. (Only shown for Groups and Users Detail Level)                                                                                                    |
| Descendent Type               | Indicates whether the child is a group or user. (Only shown for Groups and Users Detail Level)                                                                                                    |
| Inheritance Type              | Indicates whether the child is directly assigned or inherits access to the parent.                                                                                                    |
| Inheritance Path              | This column shows how the group or user received access through an inheritance path.  The first group listed is the group that the descendent has access to. Reading the inheritance path to the right, this will show how groups are nested to ultimately arrive to the ancestor. In the example above, the third record shows that aDemoGroup2 contains aDemoGroup3 which contains aDemoGroup4.                                    |
| Alternate<br>Inheritance Path | This column shows how the group or user received the access through an inheritance path but is reversed order to show from child to parent. The first item will be the descendent. Reading the inheritance path to the right, this will show how groups are nested to ultimately arrive at the ancestor. In the example above, the third record shows that aDemoGroup4 is a member of aDemoGroup3, which is a member of aDemoGroup2. |
| Child Enabled                 | Whether or not the child is enabled for provisioning.                                                                                                    |

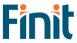

The report has the potential to generate thousands of records because drills down to user-level access for all members of a dimension. Therefore, large dimensions with complex security group structures will be slower to generate. To help with performance, The Everyone and Nobody groups will not drill down to user-level access. If details on the Everyone group are required, simply navigate back to the User Analysis report. The list of users can be exported to Excel as a supplement to the Dimension Metadata Security report. For dimensions with many members, it is recommended to pre-filter the report by selecting a parent member.

#### **Dimension Security**

The Dimension Security report shows the Access Group and Maintenance Group security associated with all dimensions in the OneStream application. An example of this report is shown below.

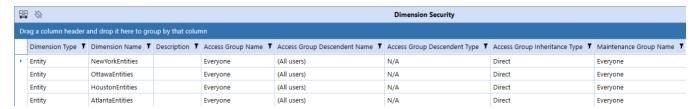

There are 8 columns on this report:

| Attribute                     | Description                                                                                                    |
|-------------------------------|----------------------------------------------------------------------------------------------------|
| Dimension Type                | This is the type of the dimension, such as Entity, Account, UD1, etc. Only the customizable dimensions will be shown on this report – the Parent, Cons, Origin, IC, View, and Time dimensions are not securable and therefore will not appear here. |
| Dimension Name:               | The dimension name                                                                                                    |
| Description                   | The dimension description (if available)                                                                                                    |
| Access Group Name             | The security group that has access to the dimension but cannot modify it                                                                                                    |
| Access Group Descendent       | For Access groups that contain other groups or users, the child group will                                                                                                    |
| Name                          | appear here. (Only shown for Groups and Users Detail Level)                                                                                                    |
| Access Group Descendent Type  | Indicates whether the child is a group or user. (Only shown for Groups and Users Detail Level).                                                                                                    |
| Access Group Inheritance Type | Indicates whether the child is directly assigned or inherits access to the parent.                                                                                                    |
| Maintenance Group Name        | The security group that has access and can make changes to the dimension.                                                                                                    |

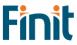

### Form Template Security

The Form Template Security report has two tabs, one for group security and another for profile security for Form Templates and allows the user to see the security group setup for Form Template Groups and Form Template Profiles.

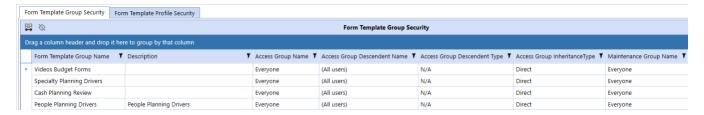

There are 7 columns on the Form Template Group Security report:

| Attribute                     | Description                                                                                                    |
|-------------------------------|----------------------------------------------------------------------------------------------------|
| Form Template Group Name      | Form Template Group name                                                                                                    |
| Description                   | Form Template Group description                                                                                                    |
| Access Group Name             | Indicates Access group of users that can see, but not modify, the Form Template Group.                                                 |
| Access Group Descendent Name  | For Access groups that contain other groups or users, the child group will appear here. (Only shown for Groups and Users Detail Level) |
| Access Group Descendent Type  | Indicates whether the child is a group or user. (Only shown for Groups and Users Detail Level).                                        |
| Access Group Inheritance Type | Indicates whether the child is directly assigned or inherits access to the parent.                                                     |
| Maintenance Group Name        | Shows group of users that can see the Form Template Group and make modifications to it.                                                |

The second tab is the "Form Template Profile Security" report and shows a list of Form Template Profiles.

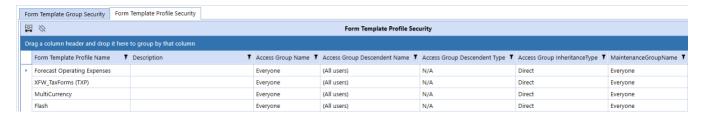

There are 7 columns on the Form Template Profile Security report:

| Attribute                    | Description                                                                |
|------------------------------|----------------------------------------------------------------------------|
| Form Template Profile Name   | Form Template Profile name                                                 |
| Description                  | Form Template Profile description                                          |
| Access Group Name            | Indicates Access group of users that can see, but not modify, the Form     |
|                              | Template Group Profile.                                                    |
| Access Group Descendent Name | For Access groups that contain other groups or users, the child group will |
|                              | appear here. (Only shown for Groups and Users Detail Level)                |
| Access Group Descendent Type | Indicates whether the child is a group or user. (Only shown for Groups and |
|                              | Users Detail Level).                                                       |

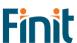

| Access Group Inheritance Type | Indicates whether the child is directly assigned or inherits access to the parent.              |
|-------------------------------|-------------------------------------------------------------------------------------------------|
| Maintenance Group Name        | Shows group of users that can see the Form Template Group Profile and make modifications to it. |

### **Journal Template Security**

The Journal Template Security report has two tabs, one for group security and another for profile security for Journal Templates and allows the user to see the security group setup for Journal Template Groups and Journal Template Profiles.

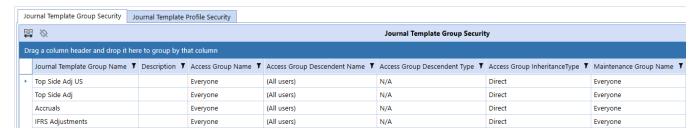

There are 7 columns on the Journal Template Group Security report:

| Attribute                     | Description                                                                |
|-------------------------------|----------------------------------------------------------------------------|
| Journal Template Group Name   | Journal Template Group name                                                |
| Description                   | Journal Template Group description                                         |
| Access Group Name             | Indicates Access group of users that can see, but not modify, the Journal  |
|                               | Template Group.                                                            |
| Access Group Descendent Name  | For Access groups that contain other groups or users, the child group will |
|                               | appear here. (Only shown for Groups and Users Detail Level)                |
| Access Group Descendent Type  | Indicates whether the child is a group or user. (Only shown for Groups and |
|                               | Users Detail Level).                                                       |
| Access Group Inheritance Type | Indicates whether the child is directly assigned or inherits access to the |
|                               | parent.                                                                    |
| Maintenance Group Name        | Shows group of users that can see the Journal Template Group and make      |
|                               | modifications to it.                                                       |

The second tab is the "Journal Template Profile Security" report and shows a list of Journal Template Profiles.

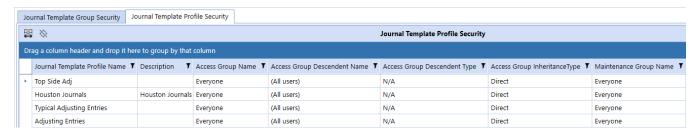

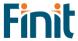

There are 7 columns on the Journal Template Profile Security report:

| Attribute                     | Description                                                                                                    |
|-------------------------------|----------------------------------------------------------------------------------------------------|
| Journal Template Profile Name | Journal Template Profile name                                                                                                    |
| Description                   | Journal Template Profile description                                                                                                   |
| Access Group Name             | Indicates Access group of users that can see, but not modify, the Journal Template Group Profile.                                      |
| Access Group Descendent Name  | For Access groups that contain other groups or users, the child group will appear here. (Only shown for Groups and Users Detail Level) |
| Access Group Descendent Type  | Indicates whether the child is a group or user. (Only shown for Groups and Users Detail Level).                                        |
| Access Group Inheritance Type | Indicates whether the child is directly assigned or inherits access to the parent.                                                     |
| Maintenance Group Name        | Shows group of users that can see the Form Journal Group Profile and make modifications to it.                                         |

### **Other Security Reports**

The Other Security Reports group contains two additional reports for analytics and review purposes. The first tab is called "Groups with User Count," which lists all security groups in the system with the number of members in the group (either users or other groups). This can be helpful for removing unnecessary groups that do not contain members. An example of the output for this is below.

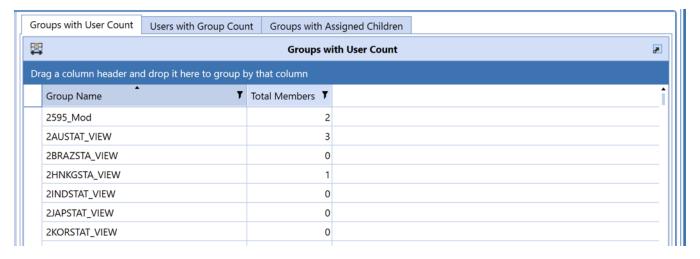

The second tab, "Users with Group Count" shows a listing of users in the system, a flag that indicates if the user is enabled, and how many total groups the user belongs to. Like the Groups with User Count report, this report can identify users that need to be disabled when they do not belong to any groups.

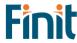

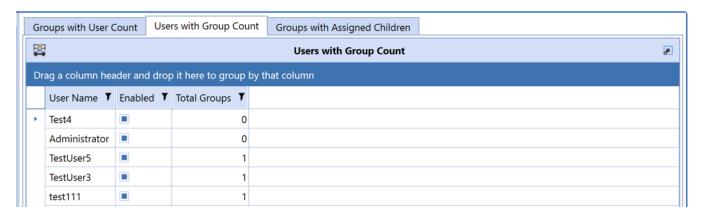

The third tab, "Groups with Assigned Children" shows a listing of users in the system, a flag that indicates if the user is enabled, and how many total groups the user belongs to. Like the Groups with User Count report, this report can identify users that need to be disabled when they do not belong to any groups.

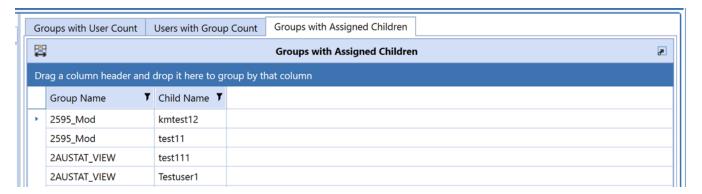

#### **Security Group Analysis**

The Security Group Analysis report shows a listing of current groups in the system. More details on a group can be accessed by clicking on the name in the list in the left panel. This will update the reports in the right panel, as shown in the example below:

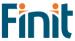

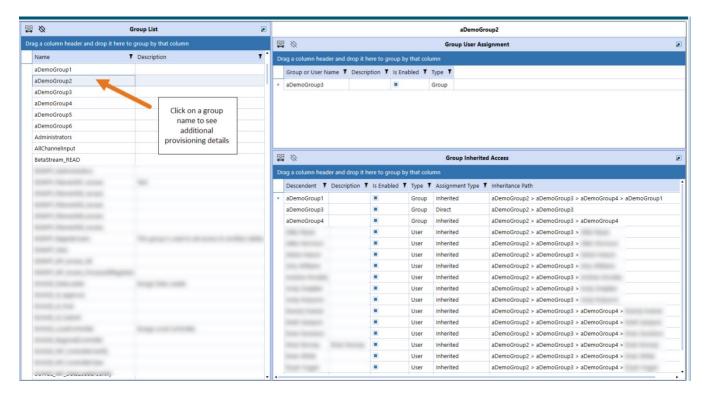

The top panel shows what users or groups have been provisioned in the selected group. In the example above, aDemoGroup3 has been directly assigned to aDemoGroup2. This report has three columns: **Group or Username**, **Is Enabled** (True or False), and **Type** (User or Group).

The bottom panel shows what groups or users *inherit* access to the group based on their direct provisioning. In addition to the **Group or Username**, **Is Enabled**, and **Type** columns, this report has two additional columns:

| Attribute        | Description                                                                                                    |
|------------------|----------------------------------------------------------------------------------------------------|
| Assignment Type  | Direct indicates that the group or user has been directly provisioned in the group.  Inherited indicates that the group user receives access to this group indirectly through nested security groups.                                                                                                    |
| Inheritance Path | This column shows how the group or user received access through an inheritance path. The first group listed is the group that the descendent has access to. Reading the inheritance path to the right, this will show how groups are nested to ultimately arrive at the ancestor. In the example above, the second record shows that aDemoGroup2 contains aDemoGroup3 which contains aDemoGroup4. |

#### **Security Hierarchy**

The Security Hierarchy report allows the user to see the full security assignment structure for the application. The report has two views: List View and Hierarchy View. To run, first select the layout of the report you'd like to see, then click "Run Report."

#### LIST VIEW

The "List View" shows a flat list of parent-child relationships in the security structure. This view is useful for exporting the data to Excel and using a pivot table to analyze the data. **Note:** only groups with provisioned users or groups will appear in this report. A sample of the report can be seen below.

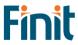

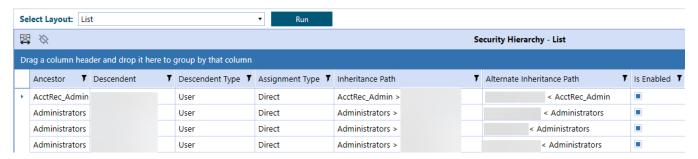

| Attribute                     | Description                                                                                                    |
|-------------------------------|----------------------------------------------------------------------------------------------------|
| Ancestor                      | A security group that has groups or users provisioned.                                                                                                    |
| Descendent                    | A security group or user that has access to the parent group.                                                                                                    |
| Descendent Type               | Indicates whether the child is a group or user.                                                                                                    |
| Assignment Type               | Indicates whether the child is directly assigned or inherits access to the parent.                                                                                                    |
| Inheritance Path              | This column shows how the group or user received access through an inheritance path.  The first group listed is the group that the descendent has access to. Reading the inheritance path to the right, this will show how groups are nested to ultimately arrive to the ancestor. In the example above, the fourth record shows that aDemoGroup2 contains aDemoGroup3 which contains aDemoGroup4.                                |
| Alternate<br>Inheritance Path | This column shows how the group or user received the access through an inheritance path but is reversed order to show from child to parent. The first item will be the descendent. Reading the inheritance path to the right, this will show how groups are nested to ultimately arrive to the ancestor. In the example above, fourth record shows that aDemoGroup4 is a member of aDemoGroup3, which is a member of aDemoGroup2. |

#### HIERARCHY VIEW

The "Hierarchy view" provides visualization how security groups are nested and if inherited security is in effect. A sample of this report can be seen below.

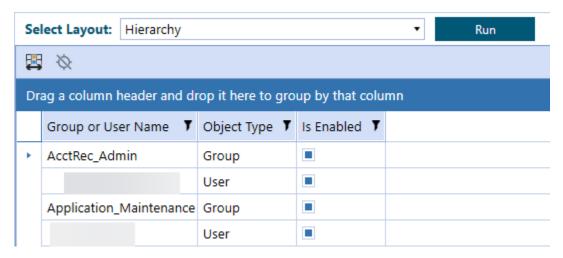

This report has three columns:

| Attribute          | Description                    |
|--------------------|--------------------------------|
| Group or User Name | The name of the group or user. |

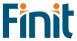

| Object Type | Indicates if the object is a group or a user.          |
|-------------|--------------------------------------------------------|
| Is Enabled  | Whether or not the object is enabled for provisioning. |

### **Transformation Rule Security**

The Transformation Rule Security report shows two tabs for transformation rule groups and transformation rule profiles.

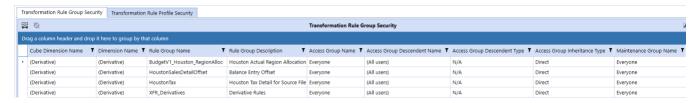

There are 9 columns on the Transformation Rule Group Security report:

| Attribute                     | Description                                                                                                    |
|-------------------------------|----------------------------------------------------------------------------------------------------|
| Cube Dimension Name           | The specific Dimension to which the Rule Group is assigned.                                                                            |
| Dimension Name                | The dimension type (e.g., Entity, Account)                                                                                             |
| Rule Group name               | Name of the Rule Group                                                                                                    |
| Rule Group Description        | Description of the rule group (if applicable)                                                                                          |
| Access Group Name             | Members of this group will have access to the Transformation Rule Group                                                                |
| Access Group Descendent Name  | For Access groups that contain other groups or users, the child group will appear here. (Only shown for Groups and Users Detail Level) |
| Access Group Descendent Type  | Indicates whether the child is a group or user. (Only shown for Groups and Users Detail Level).                                        |
| Access Group Inheritance Type | Indicates whether the child is directly assigned or inherits access to the parent.                                                     |
| Maintenance Group Name        | Members of this group have the authority to maintain the<br>Transformation Rule Group                                                  |

The second tab is the "Transformation Rule Profile Security" report and shows a list of Transformation Rule Profiles.

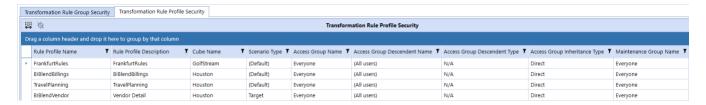

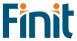

There are 9 columns on the Transformation Template Profile Security report:

| Attribute                     | Description                                                                                                    |
|-------------------------------|----------------------------------------------------------------------------------------------------|
| Rule Profile Name             | Name of the Rule Profile                                                                                                    |
| Rule Profile Description      | Description of the rule profile (if applicable)                                                                                        |
| Cube Name                     | The specific Cube to which the Rule Group is assigned.                                                                                 |
| Scenario Type                 | The specific scenario type to which the Rule Group is assigned.                                                                        |
| Access Group Name             | Members of this group will have access to the Transformation Rule Group                                                                |
| Access Group Descendent Name  | For Access groups that contain other groups or users, the child group will appear here. (Only shown for Groups and Users Detail Level) |
| Access Group Descendent Type  | Indicates whether the child is a group or user. (Only shown for Groups and Users Detail Level).                                        |
| Access Group Inheritance Type | Indicates whether the child is directly assigned or inherits access to the parent.                                                     |
| Maintenance Group Name        | Members of this group have the authority to maintain the<br>Transformation Rule Group                                                  |

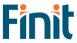

### **User Analysis**

The User Analysis report shows a listing of current users in the system and includes the following attributes:

| Attribute  | Description                                                                                                    |
|------------|----------------------------------------------------------------------------------------------------|
| Is Enabled | A <i>check</i> in this column means that the user is enabled and can be provisioned in security groups.                                                                                                    |
|            | Unchecked means that the user is not enabled and cannot be provisioned.                                                                                                    |
| User Type  | <i>Interactive</i> : Allows all functionality. The user type defaults to Interactive for new users and upgrades.                                                                                                    |
|            | View: Allows users to view all data, reports, and dashboards in the production environment and the derived database. The View user privileges do not permit the authorized user to load, calculate, consolidate, certify, or change data.  Restricted: Assigns contractual limits for certain functional tasks, such as limiting rights to solutions such as Account Reconciliation, Lease, or other.  Third Party Access: Allows OneStream access using a named account, logging on interactively via a third-party application. There is no access using the OneStream Windows application or the OneStream browser interface. The user cannot change data or modify OneStream application artifacts.  Financial Close: Allows users to perform Account Reconciliation solutions and or Transaction Matching. |

More details on a user can be accessed by clicking on the name in the list in the left panel. This will update the reports in the right panel, as shown in the example below:

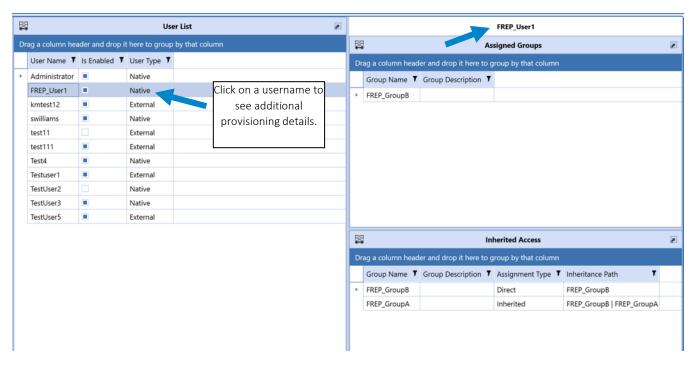

The top panel shows what groups the user has been directly provisioned in. In the example above, FREP\_User1 has been directly assigned to FREP GroupB. This report has two columns: **Group Name** and **Group Description**.

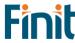

The bottom panel shows what groups the user *inherits* based on their direct provisioning. In addition to the **Group Name** and **Group Description** columns, this report has two additional columns:

| Attribute        | Description                                                                                                    |
|------------------|----------------------------------------------------------------------------------------------------|
| Assignment Type  | Direct indicates that the user has been directly provisioned in the group.  Inherited indicates that the user receives access to this group indirectly through nested security groups.                                                                                                    |
| Inheritance Path | This column shows how the user received access through an inheritance path. The first group on the left shows the group that the user is directly assigned to (for direct assignments, this will be the only group). Reading the inheritance path to the right, this will show how groups are nested to ultimately arrive at the top group. In the example above, FREP_User1 is <i>directly</i> assigned to FREP_GroupB, and it <i>inherits</i> access to FREP_GroupA because FREP_GroupB is assigned to FREP_GroupA. |

#### **User Inactive List**

The User Inactive List shows a list of all users with no login history in the OS Environment.

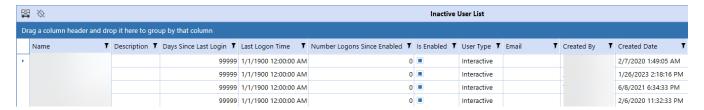

#### **User Last Logon**

The User Last Logon report shows a list of all users within the OS Environment and the last time they logged in to the system.

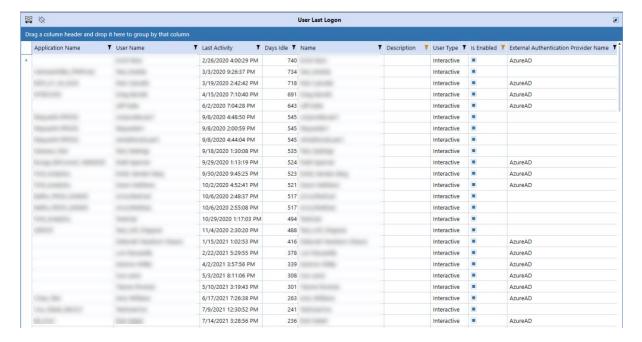

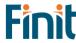

The following additional attributes are available on the report:

| Attribute                             | Description                                                        |
|---------------------------------------|--------------------------------------------------------------------|
| Application Name                      | The last application the user logged on to.                        |
| Last Activity                         | Timestamp of last activity                                         |
| Days Idle                             | Calculation of days idle                                           |
| Name                                  | Name on the audit log (will be blank if the user has been deleted) |
| Description                           | User Description                                                   |
| User Type                             | User Type (Will be Unknown if user has been deleted)               |
| Is Enabled                            | If the user is enabled within the system or has been deactivated.  |
| External Authentication Provider Name | The name of the external authentication provider (e.g., Azure AD)  |
| External User Name                    | User name from the external authentication provider                |
| Email                                 | Email from Preferences section of profile                          |
| Culture                               | Culture from Preferences section of profile                        |
| Number of Grid Rows                   | Grid Rows Per Page under Preferences section of profile            |
| Number of Invalid Logon Attempts      | Number of Invalid Logon Attempts by the user                       |
| Text 1 – 4                            | Text fields associated with the user profile                       |

#### **User List**

The User List report is a comprehensive list of all users in the system and the attributes associated with their user profile.

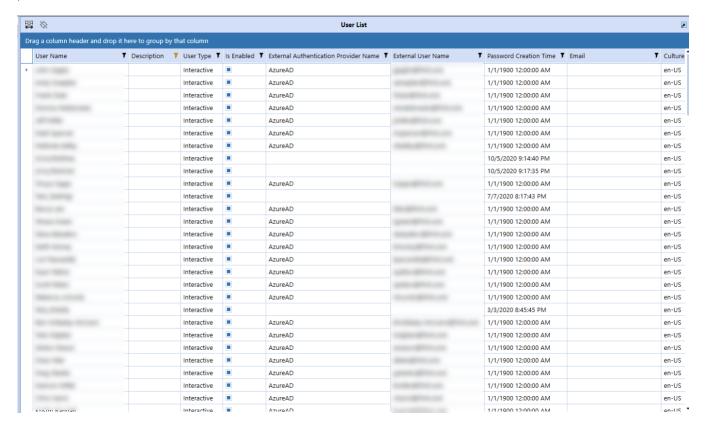

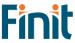

For each user, the following attributes are available in the report.

| Attribute                             | Description                                                       |
|---------------------------------------|-------------------------------------------------------------------|
| Description                           | User Description                                                  |
| User Type                             | User Type (Will be Unknown if user has been deleted)              |
| Is Enabled                            | If the user is enabled within the system or has been deactivated. |
| External Authentication Provider Name | The name of the external authentication provider (e.g., Azure AD) |
| External User Name                    | User name from the external authentication provider               |
| Password Creation Time                | Password creation time (will be empty if external authentication) |
| Email                                 | Email from Preferences section of profile                         |
| Culture                               | Culture from Preferences section of profile                       |
| Number of Grid Rows                   | Grid Rows Per Page under Preferences section of profile           |
| Number of Invalid Logon Attempts      | Number of Invalid Logon Attempts by the user                      |
| Text 1 – 4                            | Text fields associated with the user profile                      |
| User's Groups                         | Groups that the user is directly assigned to                      |

### User List by Group

The User List by Group report is identical to the User List report with the addition of Group Name and Group Description fields.

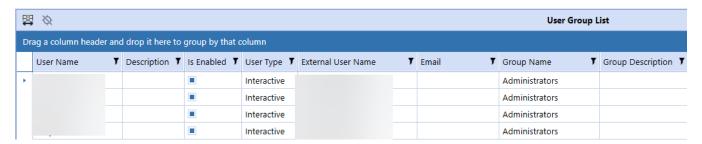

# User Logon By App

The User Logon By App report is a detailed list of all applications and the last logon by user. Unlike the User Last Logon report which lists the last time a user logged on; this report will show the last time a user logged on by application. This may be helpful where multiple applications are used within the environment.

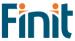

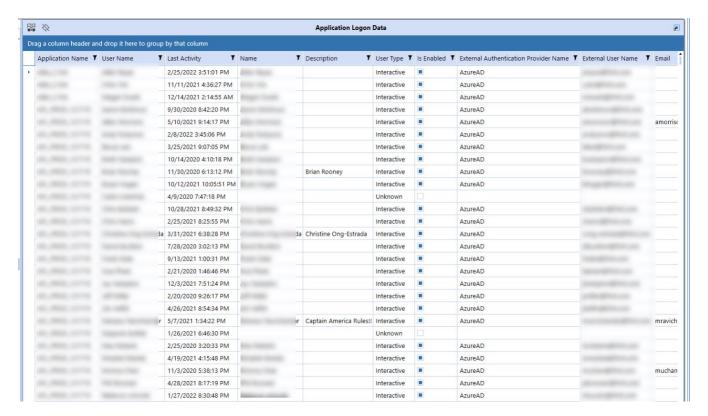

The following additional attributes are available on the report:

| Attribute                             | Description                                                        |
|---------------------------------------|--------------------------------------------------------------------|
| Application Name                      | Name of the application the user logged on to                      |
| Last Activity                         | Timestamp of last activity by app                                  |
| Name                                  | Name on the audit log (will be blank if the user has been deleted) |
| Description                           | User Description                                                   |
| User Type                             | User Type (Will be Unknown if user has been deleted)               |
| Is Enabled                            | If the user is enabled within the system or has been deactivated.  |
| External Authentication Provider Name | The name of the external authentication provider (e.g., Azure AD)  |
| External User Name                    | User name from the external authentication provider                |
| Email                                 | Email from Preferences section of profile                          |
| Culture                               | Culture from Preferences section of profile                        |
| Number of Grid Rows                   | Grid Rows Per Page under Preferences section of profile            |
| Number of Invalid Logon Attempts      | Number of Invalid Logon Attempts by the user                       |
| Text 1 – 4                            | Text fields associated with the user profile                       |

### **Workflow Security**

The Workflow Security report shows all security group assignments associated with all workflows and scenario types in the OneStream application. Users can also filter the workflows to a specific Cube Root Profile, and further filter it to a specific workflow and its dependents. An example of this report is shown below with a table of the attributes. Note: when the Active flag is false and all groups use the default group settings, the workflow profile-scenario type combination will not appear on the report. However, if a workflow profile has any security group assigned even if it is not active, it will show up on the report.

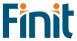

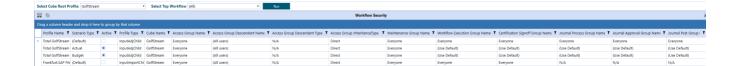

| Attribute                        | Description                                                                                                    |
|----------------------------------|----------------------------------------------------------------------------------------------------|
| Profile Name                     | Workflow profile name                                                                                                    |
| Scenario Type                    | Scenario Type                                                                                                    |
| Active                           | Indicator of if the profile is active or not                                                                                                    |
| Profile Type                     | Workflow profile type                                                                                                    |
| Cube Name                        | Name of the cube associated with the workflow                                                                                                    |
| Access Group Name                | Controls the user or users that will have access to the Workflow Profile at run time to view results                                                                 |
| Access Group Descendent Name     | For Access groups that contain other groups or users, the child group will appear here. (Only shown for Groups and Users Detail Level)                               |
| Access Group Descendent Type     | Indicates whether the child is a group or user. (Only shown for Groups and Users Detail Level).                                                                      |
| Access Group Inheritance Type    | Indicates whether the child is directly assigned or inherits access to the parent.                                                                                   |
| Maintenance Group Name           | Controls the user or users that will have access to maintain and administer the Workflow Profile group                                                               |
| Workflow Execution Group Name    | This group is configured for data loaders and allows users to execute Workflow.                                                                                      |
| Certification Signoff Group Name | This group is configured for certifiers and allows users to sign off on the Workflow. This group can be used to separate duties between a data loader and certifier. |
| Journal Process Group Name       | Access to this group allows users to process a journal.                                                                                                    |
| Journal Approval Group Name      | Access to this group allows users to approve a journal                                                                                                    |
| Journal Post Group Name          | Access to this group allows users to post a journal.                                                                                                    |

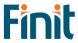

# Formulas Report Set

The Formula reports help to analyze the OneStream member formulas.

#### Formula Pass - DUCS Order

The Formula – DUCS Order report displays member formulas (excluding dynamic formulas) and cube business rules sorted based on the Data Unit Calculation Sequence (DUCS). The report allows users to easily see the order of operations for when certain logic is executed.

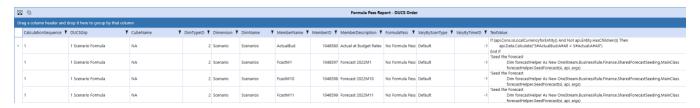

#### Member Formulas

The Member Formulas report allows you to analyze all member formulas by formula pass in one place with the ability to group and filter to assist in troubleshooting member formulas. There are two views, Summary, and Detail. The Detail view includes the Text Value of the Member Formula as well.

#### **SUMMARY LEVEL**

This example shows the data grouped by Formula Pass and then filtered by Dimension Name.

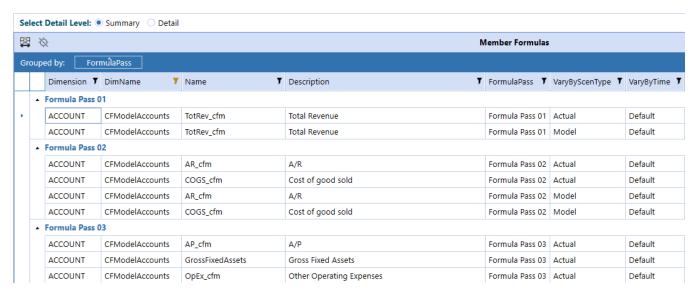

#### **DETAIL LEVEL**

This example shows the same data as Summary, grouped by Formula Pass, and then filtered by Dimension Name, and includes the Text Value of the Member Formula.

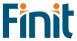

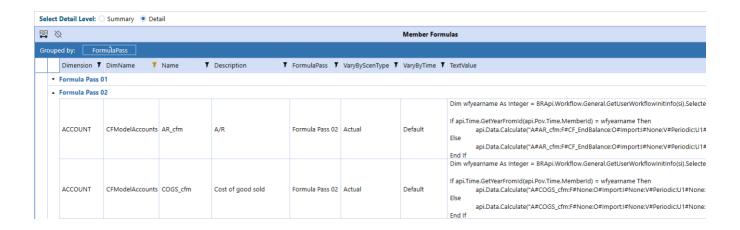

# **Database Report Set**

The Database reports help to analyze the impact of data on an application, including Data Units and Data Volumes, to streamline and fine-tune your application.

#### **Data Unit Count**

Analyze data unit records across all dimensions in a grid or pivot table format.

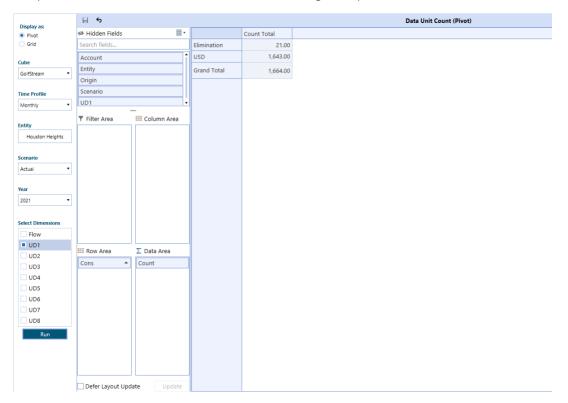

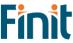

# **Database Object Viewer**

Easily view database objects such as indices, foreign keys, constraints, and partitions across all database tables in your OneStream Application, including custom tables.

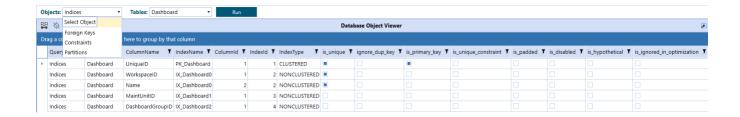

#### **Database Size**

Analyze and summarize key database metrics such as Free MB, Size on Disk Bytes and Used MB for any application in your OneStream environment.

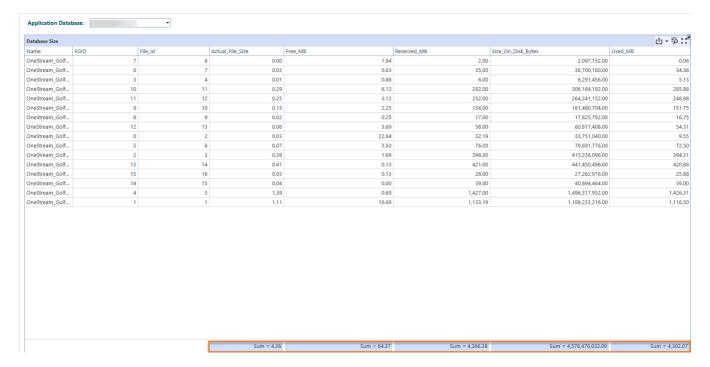

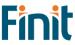

#### **Database Tables Size**

Analyze and summarize key database tables metrics such as Row Count and table Size (MB) across all tables in your application.

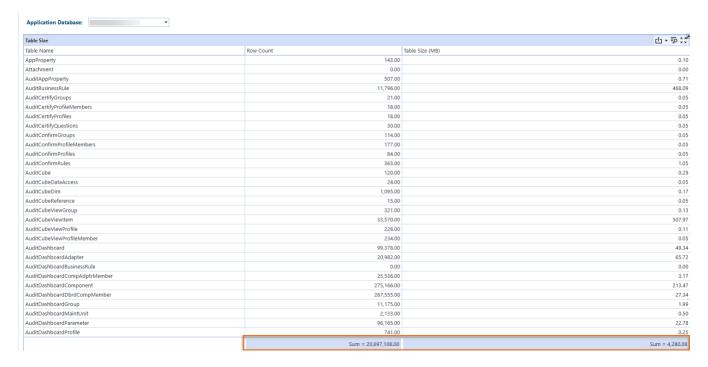

# Stage Report Set

The Stage reports bring together the Stage Data tables to analyze and resolve mapping and data loading issues more efficiently.

## **Export All Workflows**

Stage reports that provide an option to select a workflow to filter results have an additional button in the parameters section titled "Export All Workflows".

#### **Export All Workflows**

This button will export the same data that can be viewed in the report's grid into a CSV file and contain data for all available workflows. The export can be executed independently of clicking the Run button if all other parameters, besides the workflow, are selected. Once the CSV file is created after clicking the export button, the file will open in the application you have associated with CSV files, typically Excel. From there you can save the file locally as needed.

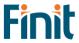

# **Bypassed Records**

View bypassed records for a specific time, scenario, and workflow profile.

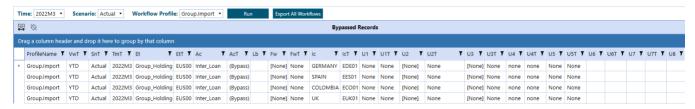

# Bypassed Records for All Workflows

View bypassed records for all workflows for a specific time and scenario.

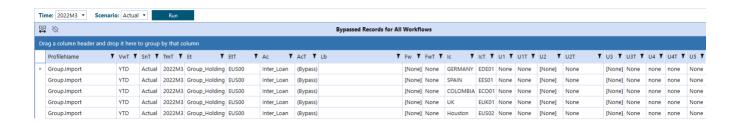

#### **Constraint Violations**

View source records related to constraint violations for a specific time, scenario, and workflow profile.

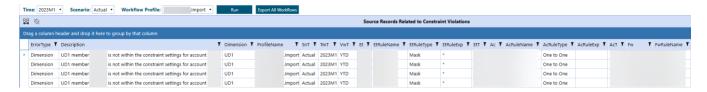

# Source/Target Fields - All Dimensions

View source and target fields for all dimensions for a specific time, scenario, and workflow profile.

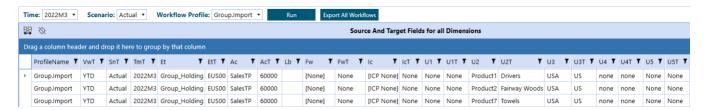

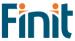

# Source/Target with Attribute Fields

View source and target fields with attributes for a specific time, scenario, and workflow profile.

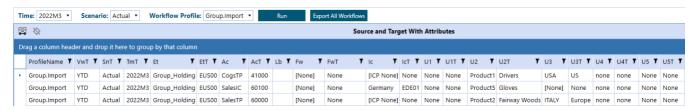

# Transformation Rules by Workflow Profile

View all transformation rules for a specific scenario, and workflow profile.

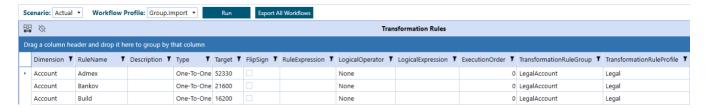

#### **Transformation Rules List**

View all transformation rules in one place and easily group by and filter on any column to resolve mapping issues.

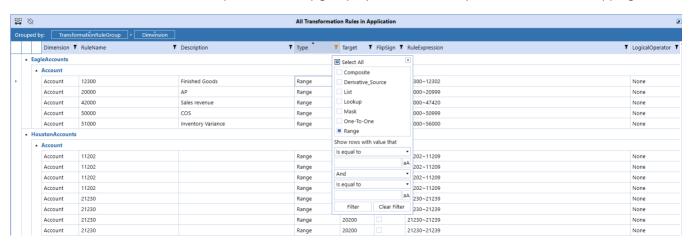

#### **Unmapped Records**

View unmapped records for a specific time, scenario, and workflow profile.

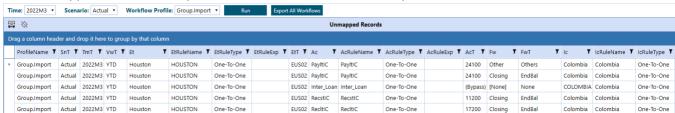

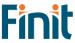

# Journal Entry Report Set

The Journal Entry reports provide summary and detailed analysis of journal entries across workflows.

# Journal Entry Analysis Report

The Journal Analysis report provides for a selected Time and Scenario Journal Entries across all workflows in multiple formats.

#### LISTING TAB

The first tab titled "Listing" provides data in a grid format. The default view is to show summary data for the journal.

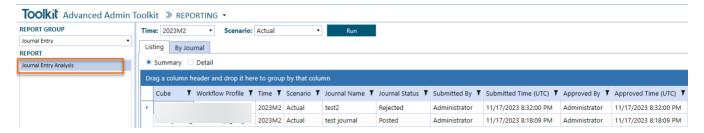

By clicking the Detail option on the radio button, you get additional details for the journals including all dimension data and complete audit history.

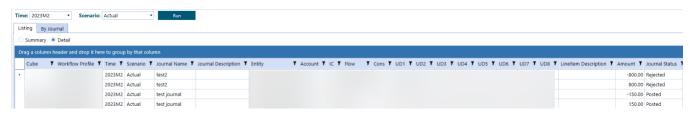

#### BY JOURNAL TAB

The By Journal Tab provides an interactive way to filter and analyze results by Journal.

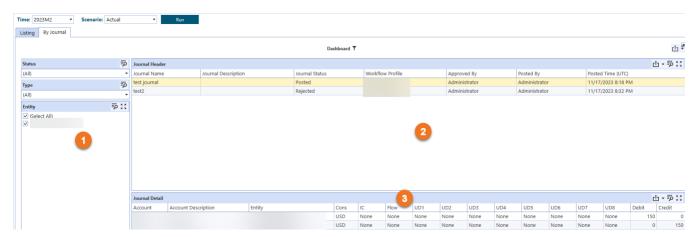

The selections in the left panel above (1) will filter the results in panels 2 and 3. By selecting a single journal in the Journal Header panel (2) the Journal Detail panel (3) will be updated to reflect the selected journal and provide additional detail.

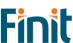

# Search

The Search utility is an extremely powerful string searching utility that enables the Admin to easily Search across all application objects, including Member Formulas, Business Rules, Text Attributes, Constraints, Cube Views, Parameters, and more, to identify all areas that need to be updated when making application changes.

This utility is designed to increase visibility regarding where an item is being used throughout an application. This is most often helpful when renaming a member/item, or when substituting one value for another (I.e., Forecast for Budget).

# **Query Types**

There are two types of queries that can be performed, Standard and Advanced.

| Query Type:   Standard   Adva | anced 🕜 |
|-------------------------------|---------|
|-------------------------------|---------|

## **Standard Query**

In most instances, the Standard Search option will meet a user's search needs. This option searches for the occurrence of a text string without regard for the case of any of the characters. In addition, it does not except any special, or wild card characters. Performing a Standard Search for the text "income" will yield the same result as an Advanced Search using the string "%income%" and LIKE operator with the case option set to the default of No.

## **Advanced Query**

Advanced Search offers users additional wild card capabilities, including the option to escape special characters, as well as control over the case sensitivity of a search. In addition, unlike Standard Search, which is fixed to using a LIKE operators, Advanced Search offers additional operators to use in your query. Below are explanations, along with examples for these additional wild card characters, operators, and search capabilities. Below are some examples of how to use LIKE operators, escape wildcard characters and the impact of case sensitive searches.

#### LIKE OPERATORS

|               |                                                                                                    |             | EXAMPLES                                                                         |                            |
|---------------|----------------------------------------------------------------------------------------------------|-------------|----------------------------------------------------------------------------------|----------------------------|
| Metacharacter | Description                                                                                                    | Search Text | Description                                                                      | Matches                    |
| %             | The percent sign represents zero, one, or multiple characters. It can be used at the beginning, end, or middle of a pattern      | c%          | Matches any value that begins with "c", followed by no or any characters.        | chart, crate,<br>creation  |
|               |                                                                                                    | %ca%        | Matches any value that contains "ca" anywhere within it.                         | cash, seneca,<br>recapture |
| -             | The underscore represents a single character. It is used to match any single character in a specific position within the pattern | ca_         | Matches any value that starts with "ca" and is followed by any single character. | cat, car                   |
|               |                                                                                                    | %ca_        | Matches any value that<br>begins with no or any<br>characters, followed by       | African,<br>bobcat         |

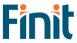

|    |                                                                                                    |                   | "ca" and then any single character.                                                                                  |                              |
|----|----------------------------------------------------------------------------------------------------|-------------------|----------------------------------------------------------------------------------------------------|------------------------------|
| {} | Square brackets are used to specify a range of characters to match. For example, "[a-z]" will match any lowercase letter, "[0-9]" will match any digit, and "[abc]" will match either "a", "b", or "c". | [c-<br>p]ars[eo]n | Matches any value<br>ending with "arsen" or<br>"arson" and starting with<br>any single character<br>between c and p. | Carson,<br>Larson, Karsen    |
|    |                                                                                                    | [a-c]%            | Matches any value that starts with either "a", "b", or "c".                                                          | Argentina,<br>Brazil, Canada |
| ۸  | A caret (^) character within square brackets ([]) can be used to negate a range. For example, "[^0-9]" will match any character that is not a digit.                                                    | [^a-c]%           | Matches any value that DOES NOT start with either "a", "b", or "c", and is follow by no or any characters.           | Denmark,<br>Egypt, France    |
|    |                                                                                                    | %[^1-3]           | Matches any value that begins with no or any characters, followed by a character that is not 1, 2 or 3.              | product4                     |

# CASE SENSITIVE SEARCH

|                                                  |             | EXAMPLES                 |               |
|--------------------------------------------------|-------------|--------------------------|---------------|
| Description                                      | Search Text | Description              | Matches       |
| By default, SQL Server performs case-insensitive | с%          | Matches any value that   | chart, crate, |
| searches. However, if you want to perform a      |             | begins a lower-case "c", | creation      |
| case-sensitive search in SQL Server you can by   |             | followed by no or any    |               |
| selecting this option.                           |             | characters.              |               |

# ESCAPING WILDCARD CHARACTERS

|               |                                                                                                    |             | EXAMPLES                                |         |
|---------------|----------------------------------------------------------------------------------------------------|-------------|-----------------------------------------|---------|
| Metacharacter | Description                                                                                             | Search Text | Description                             | Matches |
| /             | Use brackets custom defined character in order treat the wildcard characters as the regular characters. | %ca/%       | Matches any value that ends with "ca%". | Africa% |

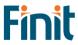

# **Search Table of Contents**

High-level search to identify the main areas where the string was found.

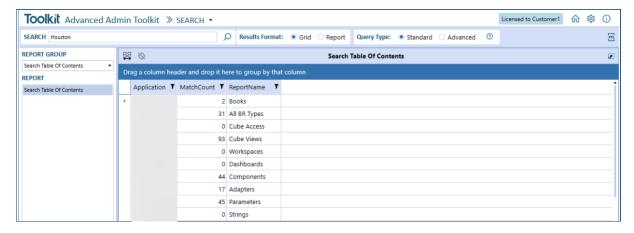

Find the exact object by digging further into each application object report group and even see the XML of the object if applicable.

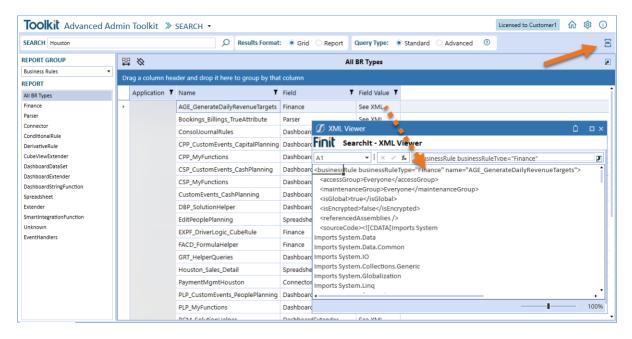

# **Search Report Groups**

- Cube Access
- Metadata
- Workflows
- Cube Views
- Forms
- Journals
- Dashboards
- Business Rules
- Data Management

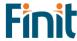

- Books
- XFDoc
- System

# Utilities

# Metadata Utilities

The Metadata Utility provides several utilities to compare, validate, analyze, and generate statistics for metadata members.

## **Dimension Comparison**

The Dimension Comparison utility allows a user to compare metadata, of similar dimension type or types, from different sources and obtain a detailed list of changes between the reference and comparison metadata sets. A metadata source can be an entire application metadata set or a single dimension.

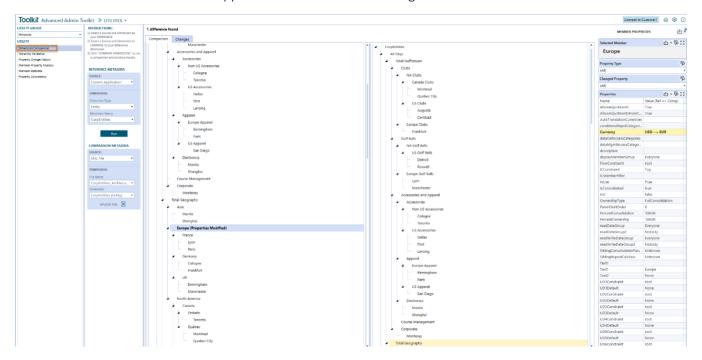

#### **METADATA SOURCES**

There are three metadata sources that can be used.

#### **CURRENT APPLICATION**

The current application refers to the currently logged in application. Any metadata from this application can be selected with this option.

#### XML FILE

An XML file can also be used as a metadata source. This is useful, for example, when you want to compare metadata from archived metadata or from an application the resides outside the environment in which Toolkit is installed.

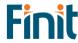

#### OTHER APPLICATION

In addition, metadata can be used from any application residing within the environment in which Toolkit is installed.

#### UPLOADING AN XML FILE

To upload a metadata XML file first select as a Source "XML File" from either the "Reference" or "Comparison" section (1). Next, click the "Upload XML" icon (2).

After clicking the icon, a Windows Explorer popup will appear. Select a metadata file in XML format (3) and then click Open (4).

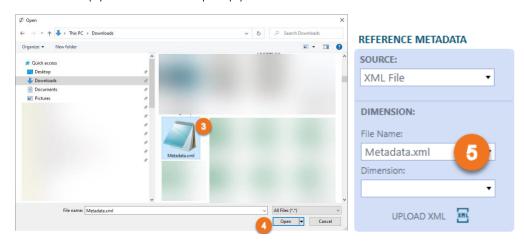

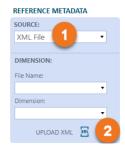

After the file has completed loading into OneStream the File Name dropdown will populate with the upload file (5) and you are ready to use the metadata in the utility.

All files uploaded are stored in the "Documents/Public/MetadataXML" folder. Files can alternatively be uploaded directly to this folder, and they will be accessible by the utility.

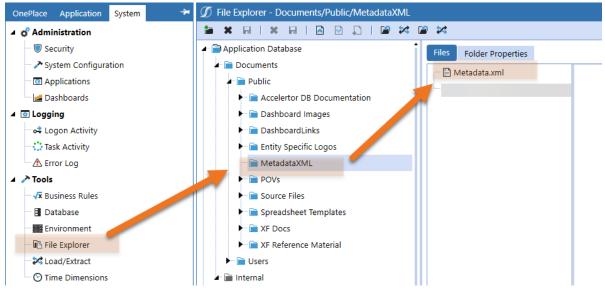

#### **COMPARISON RESULTS**

The first step in creating a Dimension comparison is to fill in the parameters for the Reference metadata (1) and Comparison metadata (2), and then click Run (3). A popup will appear indicating the progress of your request and

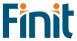

then complete a screen like below will appear. There are two result views (3), Comparison and Changes, with the default being Comparison. In the Comparison view, a treeview of the Reference metadata will appear on the left and a treeview of the Reference metadata on right, with member changes in bold (4). You can click any of the bod members to view details of the change on the right (5).

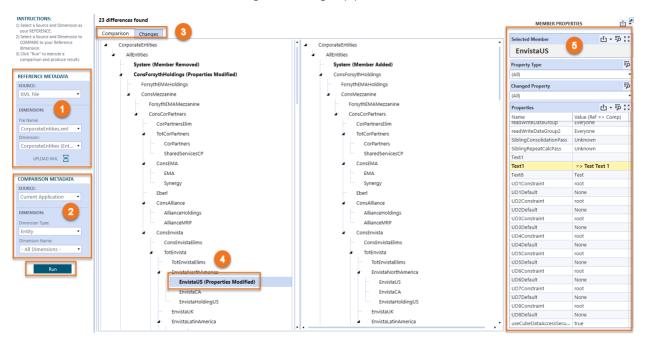

The Changes view shows in a Grid or Report format (6) the details of the all the noted changes in the metadata.

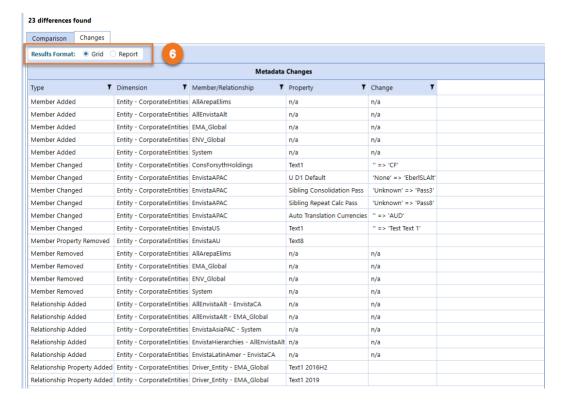

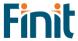

#### **DIFFERENCE TYPES**

There are 10 Dimension Comparison changes categories. Below is a list of these categories along with an example description of the change using an Entity dimension member.

| Attribute                     | Example Change                                                                                                    |  |  |
|-------------------------------|----------------------------------------------------------------------------------------------------|--|--|
| Member Changed                | Description changed for a particular member from "Corporate" to "Total Consolidate"                                                                                           |  |  |
| Member Added                  | <ul> <li>Added new base entity within the dimension.</li> <li>The change that would appear under "EastPA" when "Philadelphia" is moved there from under "SouthPA".</li> </ul> |  |  |
| Member Removed                | <ul> <li>Deleted a base entity within the dimension.</li> <li>The change that would appear under "SouthPA" when "Philadelphia" is from there to "EastPA".</li> </ul>          |  |  |
| Member Property Added         | Added the string "CashFlow" to the Text1 Member Properties field of the "Corporate" base entity member for the default Scenario Type and Time.                                |  |  |
| Member Property Removed       | Deleted the string "Active" from the Text2 Member Property field of the "WestCoast" base entity member for the default Scenario Type and Time.                                |  |  |
| Relationship Changed          | Changed the Percent Consolidation field for an entity member from 100 to 90.                                                                                                  |  |  |
| Relationship Added            | Member "Philadelphia" added to "AltEastPA" as a shared member.                                                                                                    |  |  |
| Relationship Removed          | Member "Philadelphia" removed from "AltSouthPA".                                                                                                    |  |  |
| Relationship Property Added   | Added the string "Sold" to the Text7 Relationship Properties field of the "Corporate" base entity member for the default Scenario Type and Time.                              |  |  |
| Relationship Property Removed | Deleted the string "Sold" to the Text7 Relationship Properties field of the "Corporate" base entity member for the default Scenario Type and Time.                            |  |  |

# **Hierarchy Validation**

The Hierarchy Validation report can be used to perform certain metadata validations and can be viewed in a grid or report format. These validations are:

#### **BASE MEMBER CHECK**

The Base Member Check report checks the agreement of base entities between two different parents within a selected dimension. An entire dimension can be evaluated by selecting the "Root" parent. If the base members are not identical the same between the two parents selected, the exceptions are identified along with noting the parent from which they are missing.

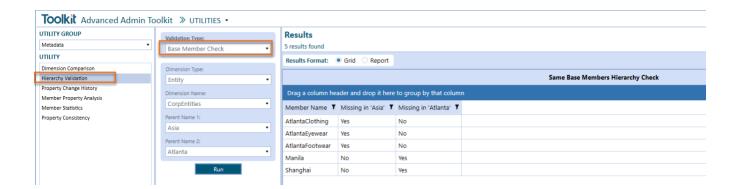

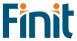

### BASE MEMBER CHECK (DIFFERENT DIMENSIONS)

This report is the same as the "Base Member Check" report except that the parents do not need to be within the same dimension as so there is an additional dropdown box to select the dimension name for each parent.

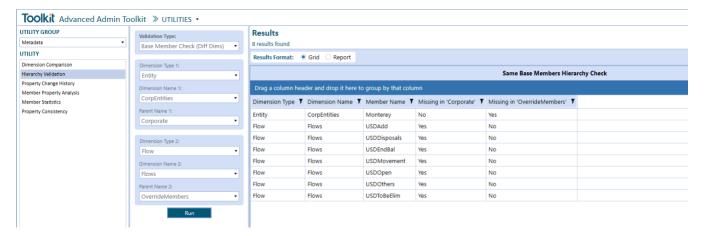

#### ORPHAN MEMBERS CHECK

The Orphan Members Check report identifies any members that are not part of a dimension hierarchy (i.e., orphan member). The report can be run for a particular dimension, all dimensions, or a dimension type or for all dimensions across all dimension types.

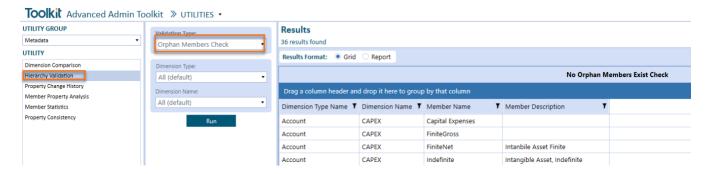

#### **DUPLICATE MEMBER CHECK**

The Duplicate Member Check report identifies any duplicate members under a particular dimension and lists its name, and the name of its parent, in a grid or report format.

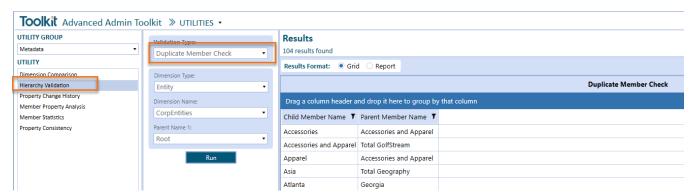

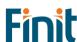

## **Property Change History**

The Property Change History report can be used to view the change history quickly and easily for a particular metadata member and property. Select a dimension, hierarchy member and property to view details of all changes to that member and property in the OneStream Audit tables.

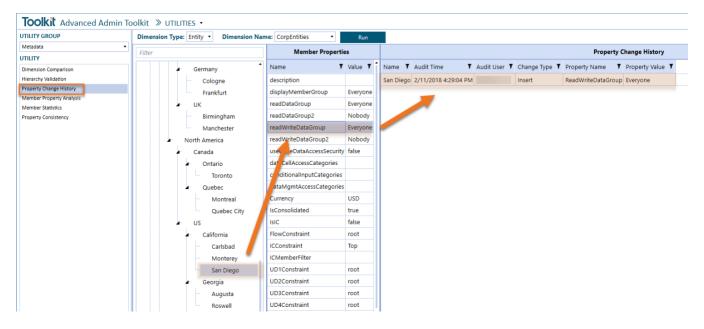

# **Member Property Analysis**

The Property Analysis report can be used to quickly navigate property values for multiple members. Make the necessary parameter selections and then click Run. All available properties will be listed under "Property List". Select a property (#1 in the example below) to view that property value for all the members that meet the parameter criteria.

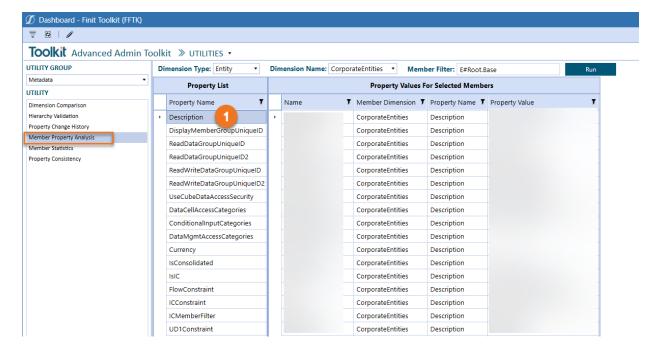

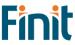

#### **Member Statistics**

The Member Statistics report displays in a user-friendly dashboard format statistics for all application dimensions and members. Note, this report can take some time to render depending on the amount of metadata in the application.

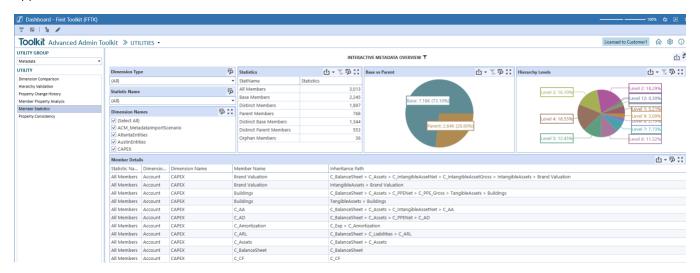

# **Property Consistency**

The Property Consistency report can be used to perform certain metadata property validations and searches in both grid and report format. These checks and searches include:

#### PARENT/BASE MISMATCH

The Parent/Base Mismatch validation can be used to check the alignment of a particular property between a parent member and its children. In the example below, the report identifies any base member of the parent "Root" whose currency does not match that of the parent. If the parent "Root" is select all parent child relationships within the hierarchy are evaluated.

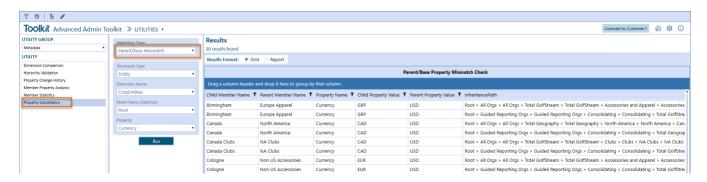

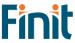

#### **BASE VALUE INEQUALITY**

Th Base Value Inequality validation can be used to check if the base members of a particular parent equal a provided value. In the example below, the report identifies any base member of the parent "Root" that does not have a currency of "AUD".

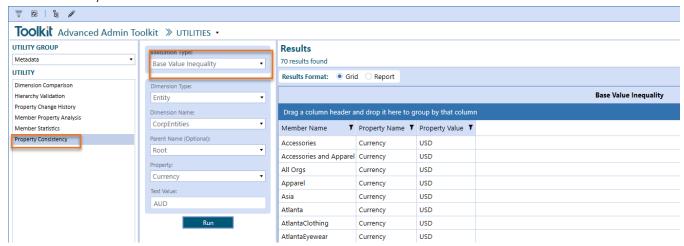

#### **BASE MISMATCH**

The Base Mismatch validation can be used to check the alignment of a particular property between base members of a selected parent. In the example below, the report identifies any base member of the parent "Root" whose Text2 value does not match that of all other base members.

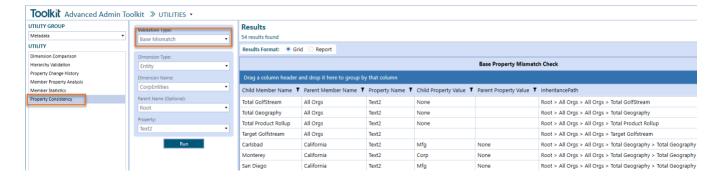

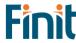

# Help and Miscellaneous Information

# Troubleshooting & FAQs

For the most updated troubleshooting & FAQs, please refer to the Finit Support Portal, <a href="https://support.finit.com/">https://support.finit.com/</a>.

# **OneStream Display Settings**

OneStream solutions frequently require displaying multiple data elements for proper data entry and analysis. Therefore, the recommended screen resolution is a minimum of  $1920 \times 1080$  for optimal rendering of forms and reports.

Additionally, OneStream recommends that you adjust the Windows System Display text setting to 100% and do not apply any Custom Scaling options.

# **Solution Modification Considerations**

It is not recommended to rename or modify the included dashboards, components, business rules, etc. unless specified and adequately documented in a solution project's implementation documentation for future reference when upgrading solutions.

A few cautions and disclaimers when modifying a Solution:

- Significant changes to business rules or custom tables within a Solution will not be supported through normal channels as the resulting solution is significantly different from the core solution.
- If changes are made to any dashboard object or business rule, consider renaming it or copying it to a new object first. This is important because if there is an upgrade to the Solution in the future and the customer applies the upgrade, this will overlay and wipe out the changes. This also applies when updating any of the standard reports and Dashboards.
- If modifications are made to a Solution, upgrading to later versions will be more complex, depending on the degree of customization. Simple changes, such as changing a logo or colors on a Dashboard, have a relatively minor impact on upgrades. Changing any custom database tables or Business rules should be avoided and will make an upgrade even more complicated.

#### **Package Contents and Naming Conventions**

The package file name contains multiple identifiers that correspond with the platform. Renaming any elements included in the package is discouraged to preserve the naming conventions and solution integrity.

Example Package Name: FFTK\_PV7.3.0\_SV110\_PackageContents.zip

| Identifier      | Description                                       |
|-----------------|---------------------------------------------------|
| FFTK            | Solution ID                                       |
| PV7.3.0         | Minimum Platform version required to run solution |
| SV110           | Solution version                                  |
| PackageContents | File name                                         |

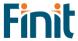